#### **Oracle Utilities Work and Asset Management Connector for Enterprise Resource Planning**

Installation Guide

Release 12.1 **E63505-03**

September 2016 (Updated June 2017)

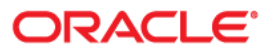

Oracle Utilities Work and Asset Management Connector for Enterprise Resource Planning, Release 12.1 Installation Guide

Copyright ©2016, 2017 Oracle and/or its affiliates. All rights reserved.

Primary Author: Oracle Corporation UGBU Documentation

This software and related documentation are provided under a license agreement containing restrictions on use and disclosure and are protected by intellectual property laws. Except as expressly permitted in your license agreement or allowed by law, you may not use, copy, reproduce, translate, broadcast, modify, license, transmit, distribute, exhibit, perform, publish, or display any part, in any form, or by any means. Reverse engineering, disassembly, or decompilation of this software, unless required by law for interoperability, is prohibited.

The information contained herein is subject to change without notice and is not warranted to be error-free. If you find any errors, please report them to us in writing.

If this is software or related documentation that is delivered to the U.S. Government or anyone licensing it on behalf of the U.S. Government, then the following notice is applicable:

U.S. GOVERNMENT END USERS: Oracle programs, including any operating system, integrated software, any programs installed on the hardware, and/or documentation, delivered to U.S. Government end users are "commercial computer software" pursuant to the applicable Federal Acquisition Regulation and agency-specific supplemental regulations. As such, use, duplication, disclosure, modification, and adaptation of the programs, including any operating system, integrated software, any programs installed on the hardware, and/or documentation, shall be subject to license terms and license restrictions applicable to the programs. No other rights are granted to the U.S. Government.

This software or hardware is developed for general use in a variety of information management applications. It is not developed or intended for use in any inherently dangerous applications, including applications that may create a risk of personal injury. If you use this software or hardware in dangerous applications, then you shall be responsible to take all appropriate fail-safe, backup, redundancy, and other measures to ensure its safe use. Oracle Corporation and its affiliates disclaim any liability for any damages caused by use of this software or hardware in dangerous applications.

Oracle and Java are registered trademarks of Oracle and/or its affiliates. Other names may be trademarks of their respective owners.

Intel and Intel Xeon are trademarks or registered trademarks of Intel Corporation. All SPARC trademarks are used under license and are trademarks or registered trademarks of SPARC International, Inc. AMD, Opteron, the AMD logo, and the AMD Opteron logo are trademarks or registered trademarks of Advanced Micro Devices. UNIX is a registered trademark of The Open Group.

This software or hardware and documentation may provide access to or information about content, products, and services from third parties. Oracle Corporation and its affiliates are not responsible for and expressly disclaim all warranties of any kind with respect to third-party content, products, and services unless otherwise set forth in an applicable agreement between you and Oracle. Oracle Corporation and its affiliates will not be responsible for any loss, costs, or damages incurred due to your access to or use of third-party content, products, or services, except as set forth in an applicable agreement between you and Oracle.

# **Contents**

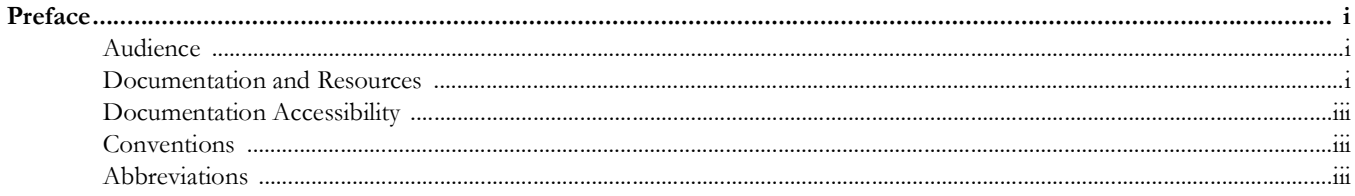

## **Chapter 1**

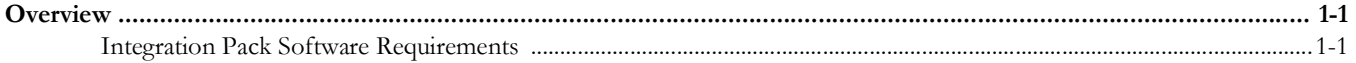

## **Chapter 2**

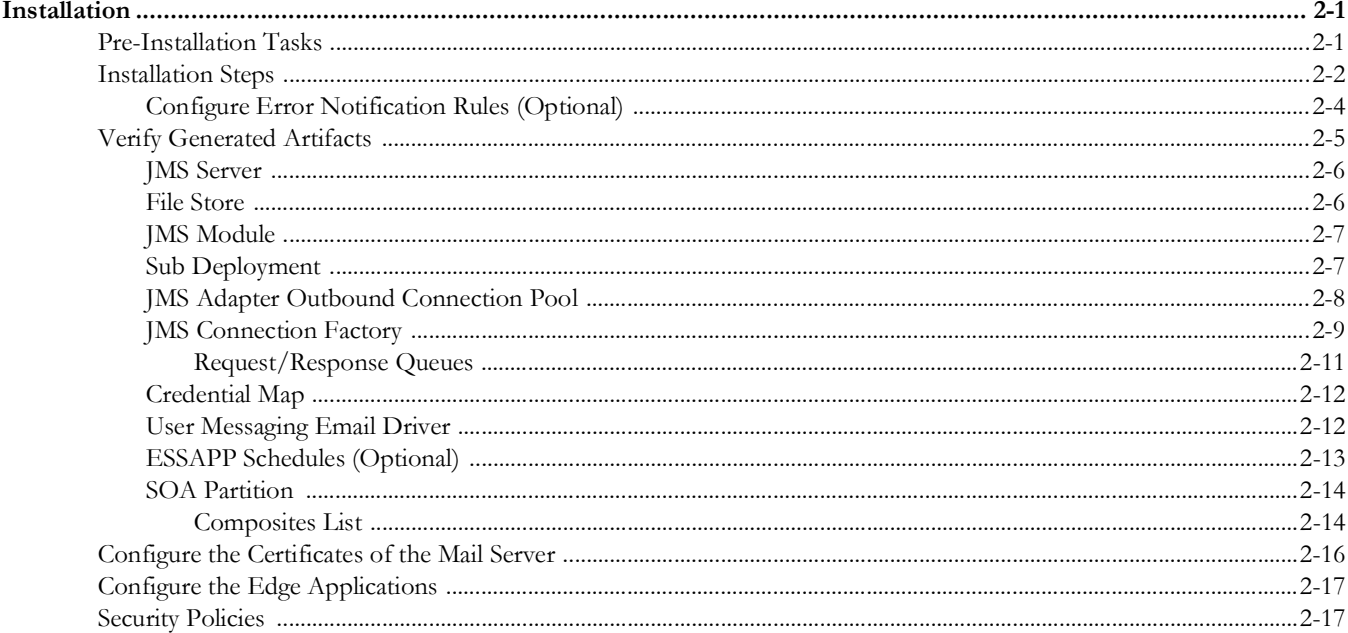

## **Chapter 3**

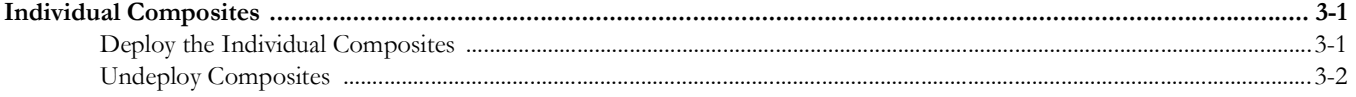

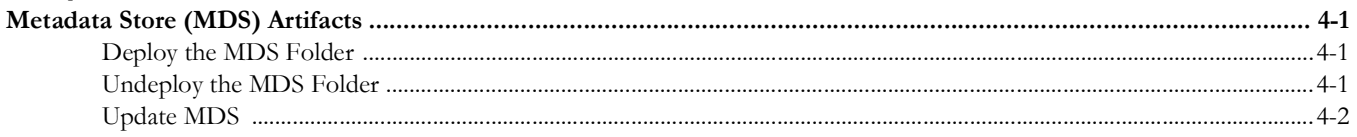

#### **Chapter 5**

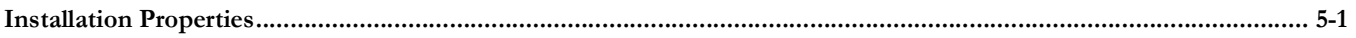

#### **Chapter 6**

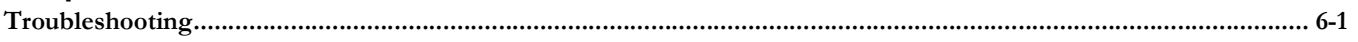

#### **Chapter 7**

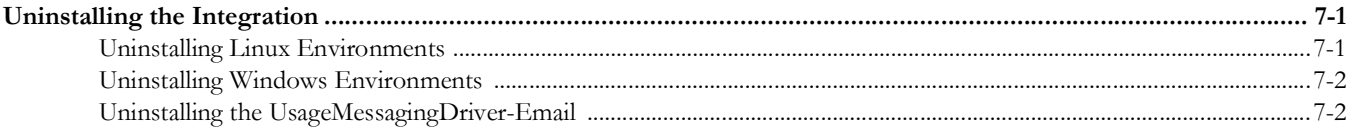

## **Preface**

### <span id="page-4-1"></span>**Audience**

<span id="page-4-0"></span>This document is intended for anyone implementing the Oracle Utilities Work and Asset Management Connector for Enterprise Resource Planning.

## <span id="page-4-2"></span>**Documentation and Resources**

For more information regarding this integration, foundation technology and the edge applications, refer to the following documents:

#### **Product Documentation**

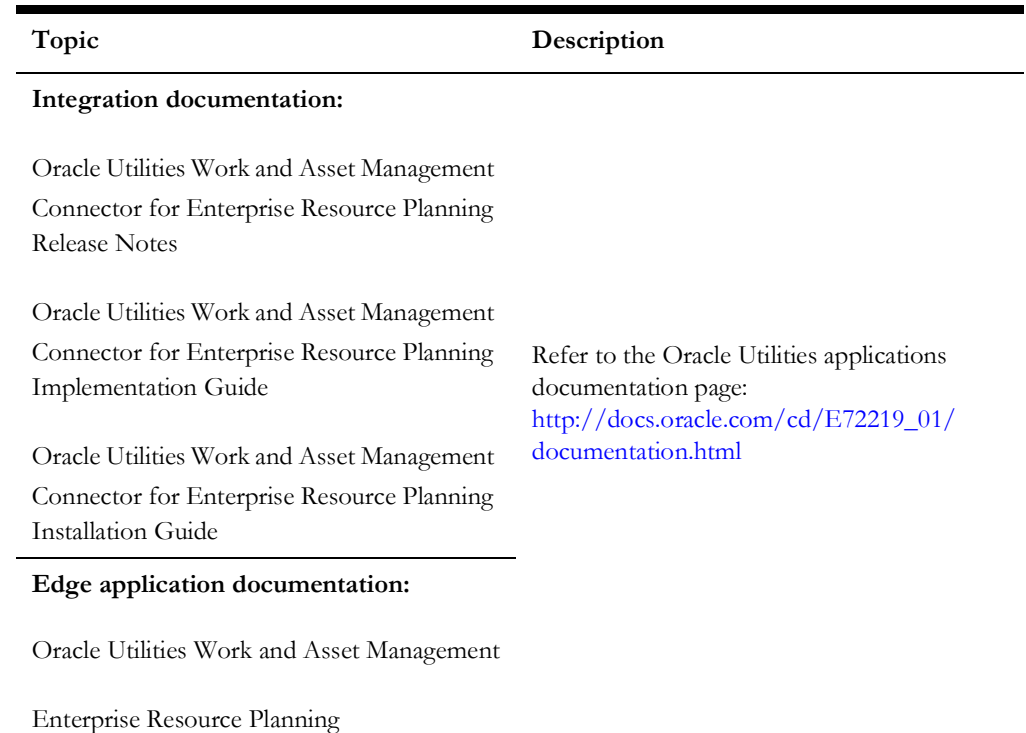

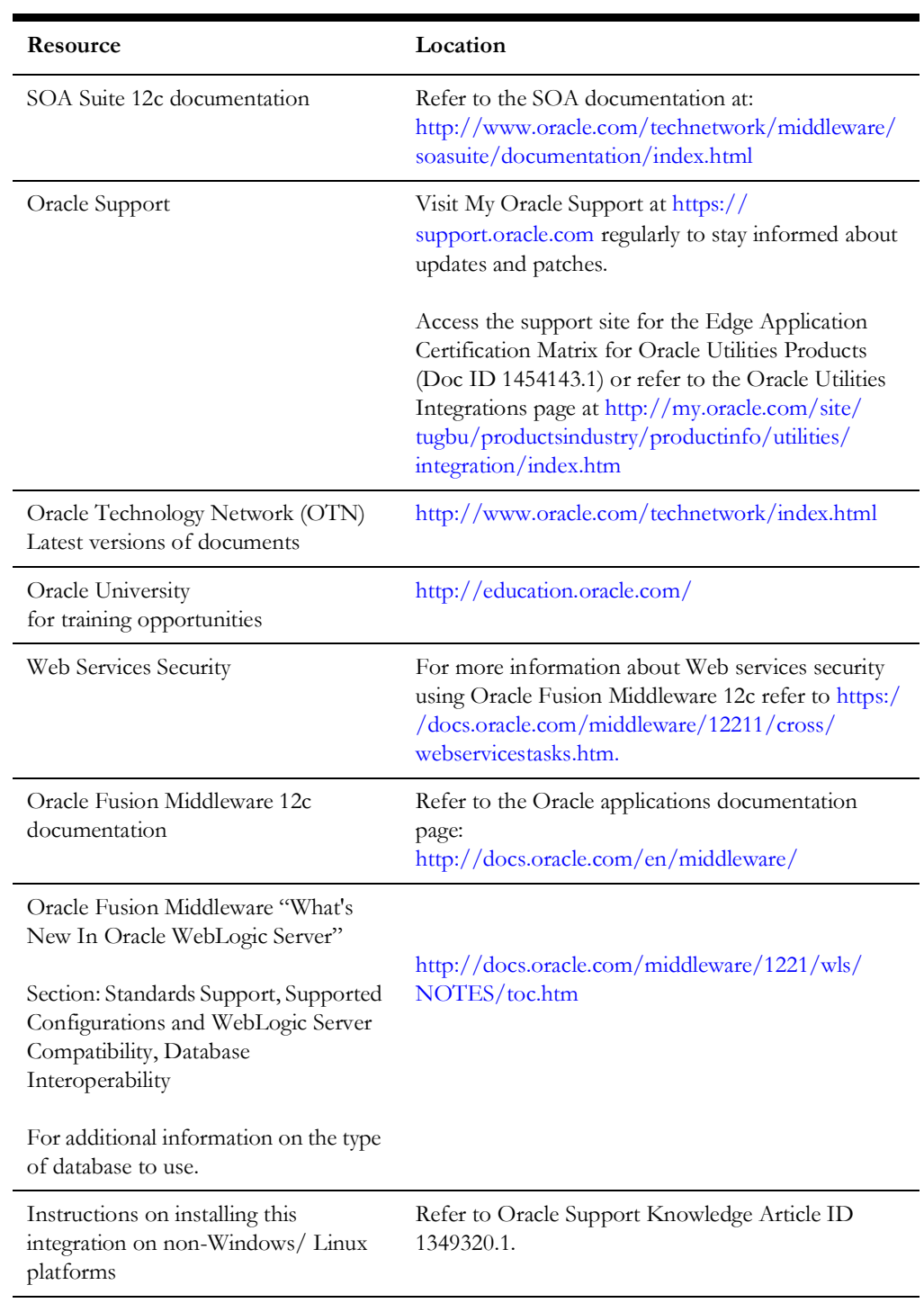

#### **Additional Documentation**

## <span id="page-6-0"></span>**Documentation Accessibility**

For information about Oracle's commitment to accessibility, visit the Oracle Accessibility Program website at http://www.oracle.com/pls/topic/lookup?ctx=acc&id=docacc.

#### **Access to Oracle Support**

Oracle customers have access to electronic support for the hearing impaired. Visit: http://www.oracle.com/pls/topic/lookup?ctx=acc&id=info or http:// www.oracle.com/pls/topic/lookup?ctx=acc&id=trs

## <span id="page-6-1"></span>**Conventions**

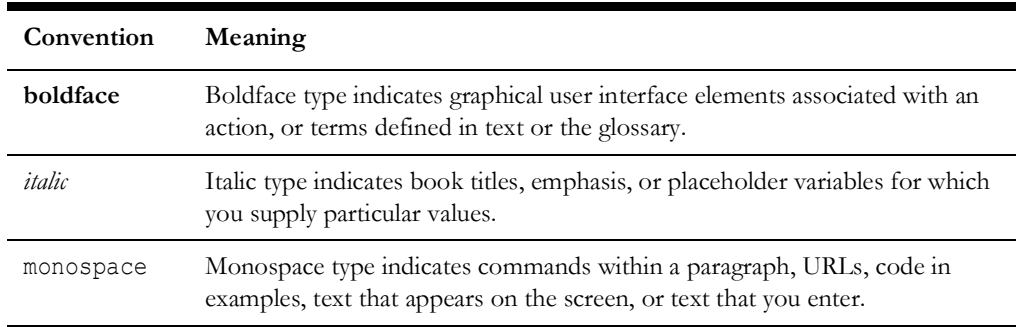

The following text conventions are used in this document:

## <span id="page-6-2"></span>**Abbreviations**

This documentation includes the following terms:

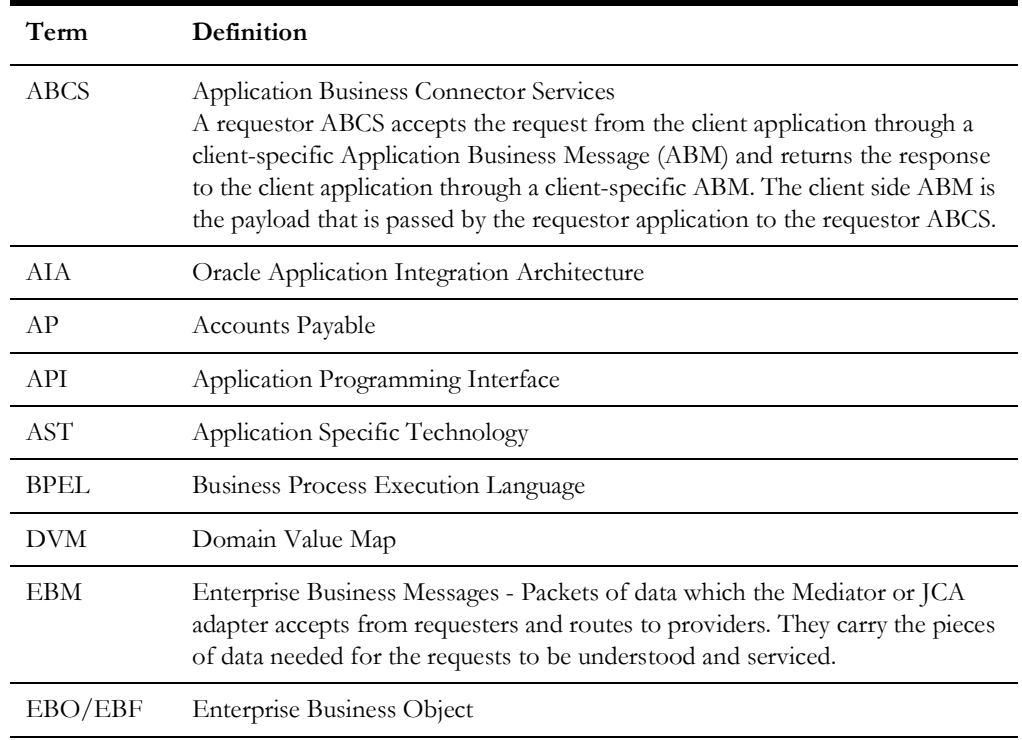

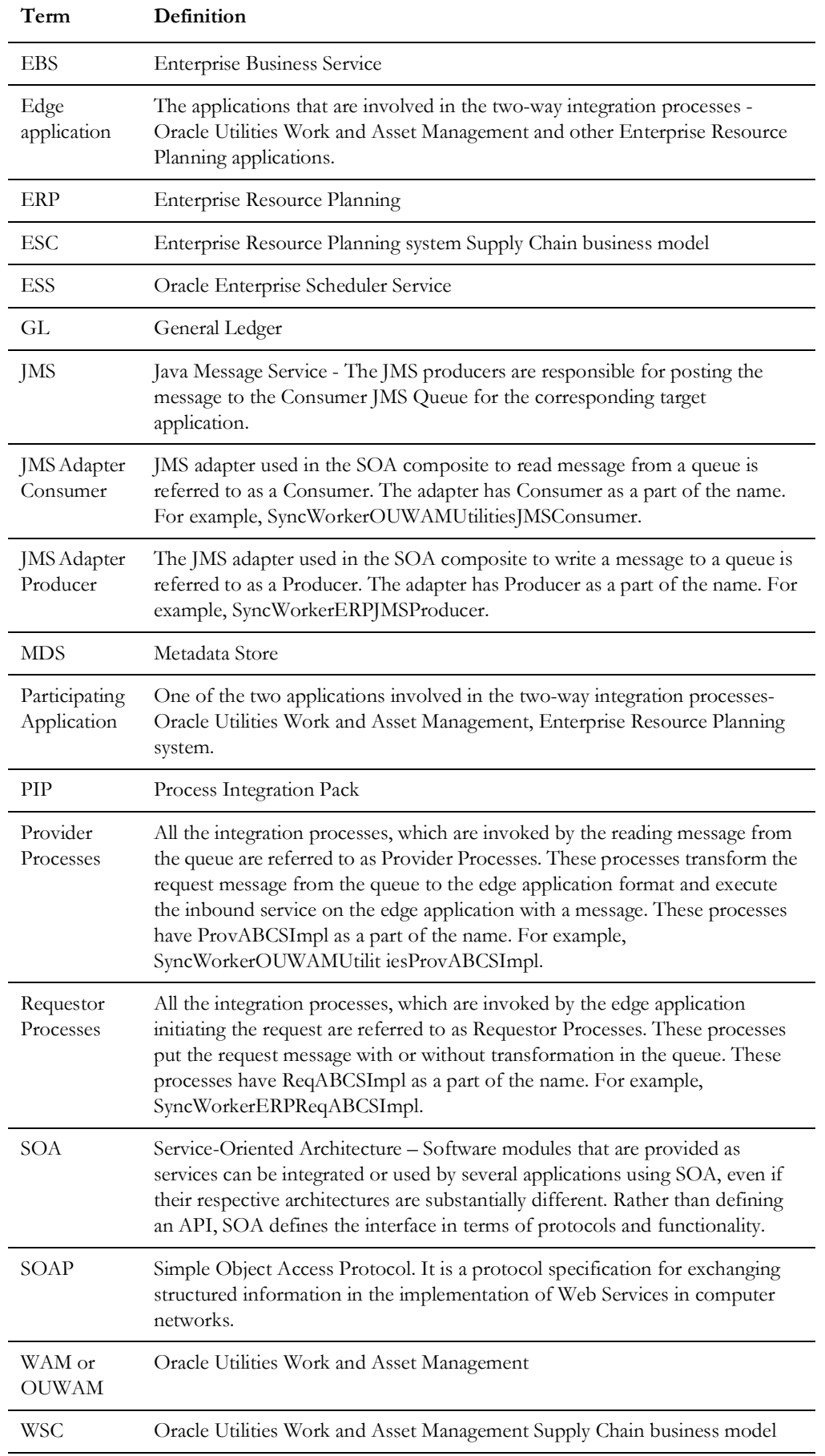

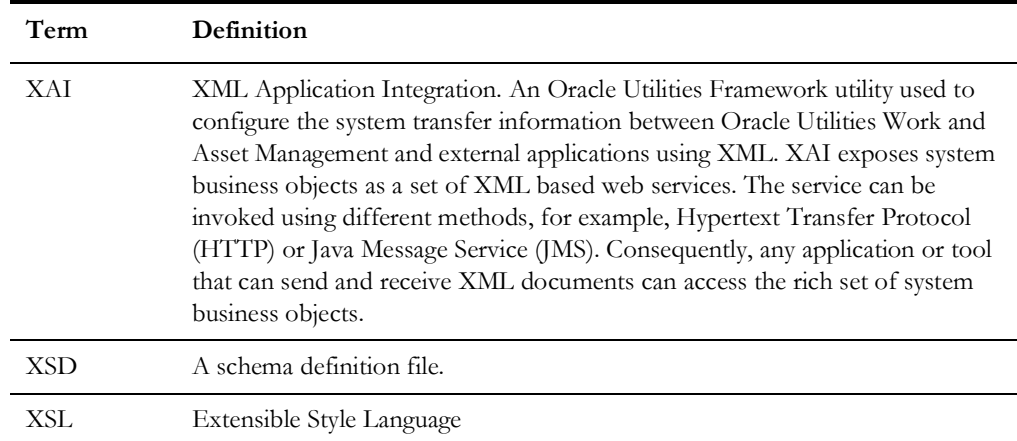

## **Overview**

<span id="page-9-1"></span><span id="page-9-0"></span>This section provides information on prerequisites for installation of the Oracle Utilities Work and Asset Management Connector for Enterprise Resource Planning.

## <span id="page-9-2"></span>**Integration Pack Software Requirements**

Before installing the integration package, verify that the following applications are properly installed and configured.

#### **Participating Applications**

The participating applications are:

- Oracle Utilities Work and Asset Management v2.1.1 + latest patches applied Installed on an Oracle database.
- Enterprise Resource Planning Application

#### **Oracle SOA / WebLogic Server**

The server requirements include:

- WebLogic Server 12.2.1 with Oracle Enterprise Manager 12c
- Oracle SOA Suite 12.2.1.0.0
- Oracle Database 12.1.0.1+; 11.2.0.4+

Oracle attempts to support binary and source-level compatibility between WebLogic Server 12c (12.2.1) and versions 10.3, 10.3.x, 12.1.1, 12.1.2, and 12.1.3 in the areas of persistent data, generated classes, and API compatibility. In some cases, it is impossible to avoid incompatibilities. Where incompatibilities arise, they are fully documented in the Upgrading Oracle WebLogic Server guide.

**Note**: Refer to the Oracle Utilities product Certification Matrix (referenced in the Documentation and Resources section) for the most up to date supported edge application versions.

## **Installation**

<span id="page-10-1"></span><span id="page-10-0"></span>This section describes the settings and requirements for a successful installation of the Oracle Utilities Work and Asset Management Connector for Enterprise Resource Planning including:

- [Pre-Installation Tasks](#page-10-2)
- **[Installation Steps](#page-11-0)**
- [Verify Generated Artifacts](#page-14-0)
- [Configure the Certificates of the Mail Server](#page-25-0)
- [Configure the Edge Applications](#page-26-0)
- **[Security Policies](#page-26-1)**

## <span id="page-10-2"></span>**Pre-Installation Tasks**

The following tasks should be completed before you install the integration:

- 1. [Verify that Oracle SOA Suite is installed and running.](http://www.oracle.com/technetwork/middleware/soasuite/documentation/index.html  111140)  [For more information, refer to the documentation at](http://www.oracle.com/technetwork/middleware/soasuite/documentation/index.html - 111140) http://www.oracle.com/ technetwork/middleware/soasuite/documentation/index.html.
- 2. Login to the **WebLogic** console to confirm there are no changes in **Pending Activation** status.
- 3. Verify That the **usermessagingdriver-email** application is in **Active** state. If the application is in **Installed** state, then the application is not targeted to any managed server.
	- a. Click **Deployments**. The summary of deployment opens.
	- b. Click the **usermessagingdriver-email** link**.**
	- c. Click on the **Targets** tab.
	- d. Select the **usermessagingdriver-email** checkbox and click the **Change Targets** button.
	- e. For standalone environments, select the **soa\_server1** option. If it is the **Clustered** environment, select the cluster or all the clusters you wish to target to as soa\_Cluster1**.** Now, Click **Yes** button.
	- f. Click on **Activate Changes** button.

4. Verify that the WebLogic Admin Server and the Standalone Managed Servers or Clusters are in the **Running** status with their **Health** in **OK** state.

**Note**: The syntax for PRODUCT\_HOME changes depending on whether you are installing on Linux or Windows. The following sections refer to this as \$PRODUCT\_HOME/ in Linux and as %PRODUCT\_HOME%\ in Windows. In general, note that the forward slash  $\langle \rangle$  is used as the path separator on Linux and the back slash  $(\rangle)$  is used on Windows.

Excusing any inadvertent syntax errors in this guide, these conventions should be followed for all commands depending on your operating system.

Also, as installation commands and arguments are lengthy, please copy the installation commands in a text file and verify that the command is formatted correctly without any syntax or formatting errors.

## <span id="page-11-0"></span>**Installation Steps**

Complete the following installation steps:

1. Download the **installation zip** file from Oracle Software Delivery Cloud (https:// edelivery.oracle.com).

> **Note**: For specific instructions about installing this integration on non-Windows/ Linux platforms, see Oracle Support Knowledge Article ID 1349320.1(The process described refers specifically to the CCB-MDM integration, however it applies any integration being installed on alternate platforms).

- 2. Extract the zip file to get the installation folder. This folder includes subfolders such as bin, config, Install, MDS-Artifacts, and services.
- 3. Download and apply patch 23295348.
	- a. Refer to the **Readme.txt file** and **PatchInstallInstructions.txt** files included with the patch for more information and installation instructions**.** The following sub-steps provide more information related to the steps included in the Readme file.

**Note**: As indicated in the Readme.txt file, you must define or populate the values in the Install Properties xml file prior to installing the integration. Refer to Step 1 in the **PatchInstallInstructions.txt** file included in the patch download.

 Refer to the [Installation Properties](#page-32-2) chapter for information about individual properties.

b. Verify the environment variables for Linux and Windows OS:

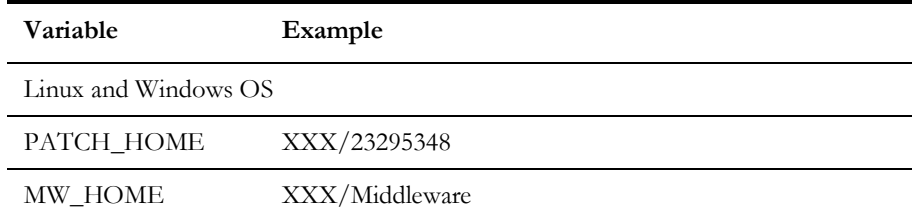

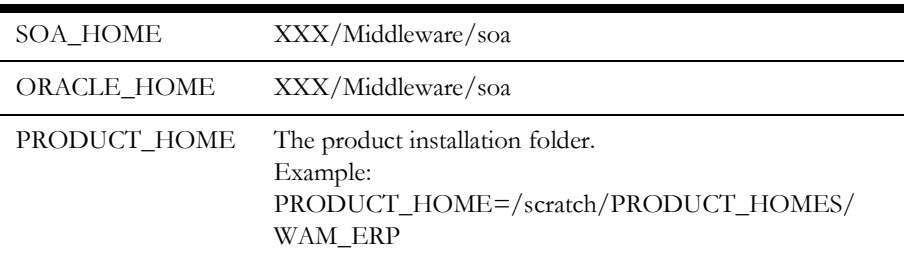

The commands indicated in the readme file (setWLSEnv.sh on Linux and setWLSEnv.bat on Windows) set the environment variables used for executing the installation scripts.

Below is an example to set up environment variables in a typical installation:

#### **Linux**

```
export MW_HOME=/Oracle/Middleware/soa
export SOA_HOME=$MW_HOME/soa
export PRODUCT_HOME=/Product_Homes/WAM_ERP
source $MW_HOME/wlserver/server/bin/setWLSEnv.sh
```
#### **Windows**

```
SET MW HOME=C:\Oracle\Middleware\soa
SET SOA HOME=%MW HOME%\soa
SET PRODUCT HOME=C:\Product Homes\WAM ERP
cd %MW_HOME%/wlserver/server/bin/
setWLSEnv.cmd
```
Also note the following:

- PRODUCT\_HOME/install/util/ant folder contains all the ant build scripts.
- PRODUCT\_HOME/bin/InstallBuild.xml is used to install WAM\_ERP integration code.
- PRODUCT\_HOME/bin/UnInstallBuild.xml is used to uninstall WAM\_ERP integration code.
- PRODUCT\_HOME/bin/DeployUndeployUtility.xml is used to deploy/ undeploy individual composite/ MDS folder and then restart the managed server.

**Note**: The installation process may take several minutes to complete.

4. Install the Integration.

Follow the guidelines in step 4 in the **PatchInstallInstructions.txt** file included in the patch download. This section provides additional detail to supplement those steps.

The installDB commands perform the followings tasks:

- Create the Error Handling user for the integration.
- Create the Error Handling tables and Error Lookup tables.
- Insert the seed data that is used for Error Handling scenarios that occur during the BPEL flow instances.

The installWL commands perform the following tasks:

- Create the JDBC DataSource for the ErrorHandling Module.
- Create an outbound connection pool instance for the database by updating the DBAdapter\_WAM\_ERP.rar file.
- Create JMS server/JMS module/JMS connection pool/JMS persistence store/JMS queues and assigns the error queues to the interface queues.
- Create JMS outbound connections to both Oracle Utilities Work and Asset Management and Enterprise Resource Planning by updating the JMSAdapter\_WAM\_ERP.rar file.
- Create the csf key for the integration.

The installSOA commands perform the following tasks:

- Update the MDS repository with all artifacts.
- Create the application partition where the composites are deployed. For example: WAM\_ERP.
- Compile and deploy all composites.

### <span id="page-13-0"></span>**Configure Error Notification Rules (Optional)**

The integration uses the Oracle Utilities common integration error handling framework, however if you want to use the SOA Suite 12c error hospital feature, you can implement it using the following guidelines.

Error notification rule(s) can be created on the OUWAMERP partition using the ESS schedule to get the frequency of the error notification rule execution. To create error notification rules at the partition level, perform the following steps:

- 1. Right-click on the **OUWAMERP** partition.
- 2. Select **Error Notification Rules**.

The **Error Notification Rules** page opens.

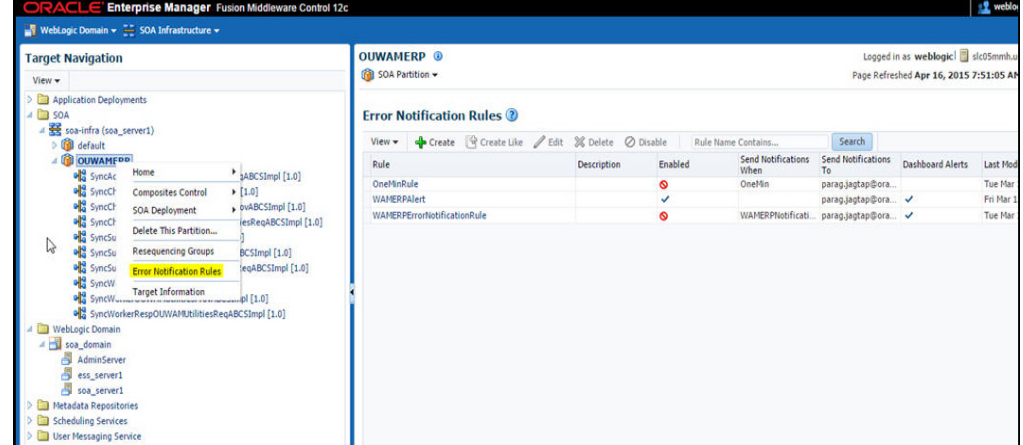

- 3. Click **Create** to create a new rule and enter the following information:
	- Name
	- **Description**
- Schedule Name (Select the schedule created through the scripts OUWAMERPNotificationSchedule )
- Use the IF-THEN table to define the fault notification rule, and click **Apply**. This table can be used to set the Fault conditions and also the email notification address for the administrator.

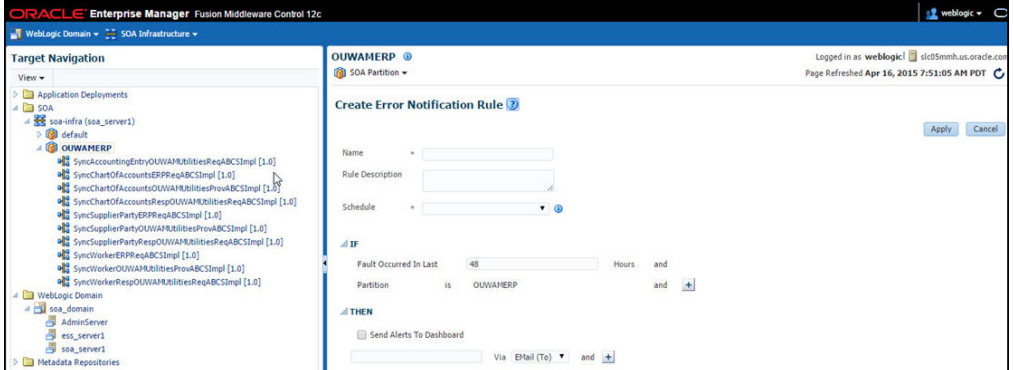

**For more information** about error hospital and error notifications, see the section "Recovering From Faults in the Error Hospital" in Oracle® Fusion Middleware Administering Oracle SOA Suite and Oracle Business Process Management Suite documentation.

## <span id="page-14-0"></span>**Verify Generated Artifacts**

As a result of the installation, the following artifacts are created on the weblogic server instance.

After completing the installation steps, complete the verification tasks to finalize the installation.

- [JMS Server](#page-15-0)
- **[File Store](#page-15-1)**
- **JMS** Module
- [Sub Deployment](#page-16-1)
- **IMS Adapter Outbound Connection Pool**
- [JMS Connection Factory](#page-18-0)
- [Credential Map](#page-21-0)
- [User Messaging Email Driver](#page-21-1)
- [ESSAPP Schedules \(Optional\)](#page-22-0)
- [SOA Partition](#page-23-0)

### <span id="page-15-0"></span>**JMS Server**

#### **Verify OUWAMERPJMSServer**

In the **Administration** console, under the **Domain Structure**, expand the **Services** (by clicking the **+** sign next to it), expand the **Messaging** (by clicking the **+** sign next to it), and then click **JMS Servers**.

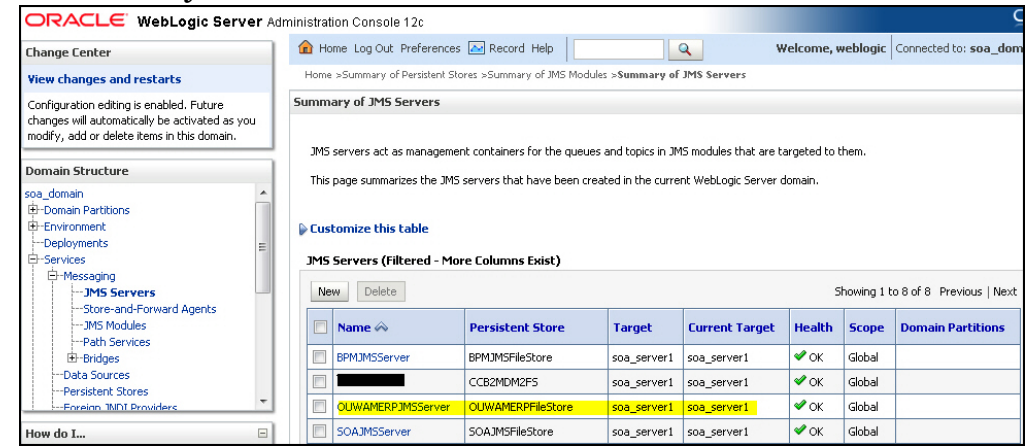

## <span id="page-15-1"></span>**File Store**

#### **Verify OUWAMERPFileStore**

In the **Administration** console, under the **Domain Structure**, expand the **Services** (by clicking the + sign next to it), and then click **Persistent Store**.

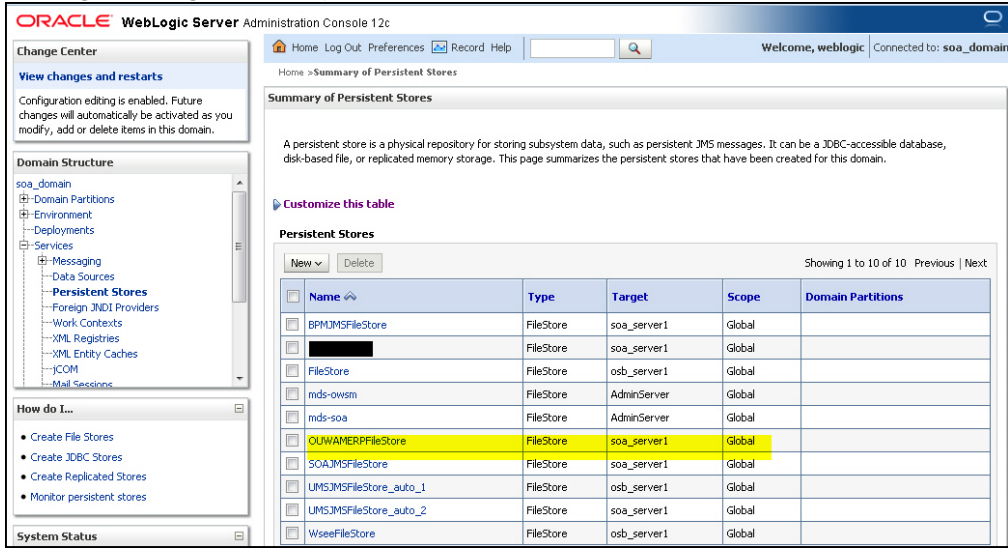

### <span id="page-16-0"></span>**JMS Module**

#### **Verify OUWAMERPJMSModule**

In the **Administration** console, under the **Domain Structure**, expand the **Services** (by clicking the + sign next to it), expand the **Messaging** (by clicking the + sign next to it), and then click **JMS Modules**.

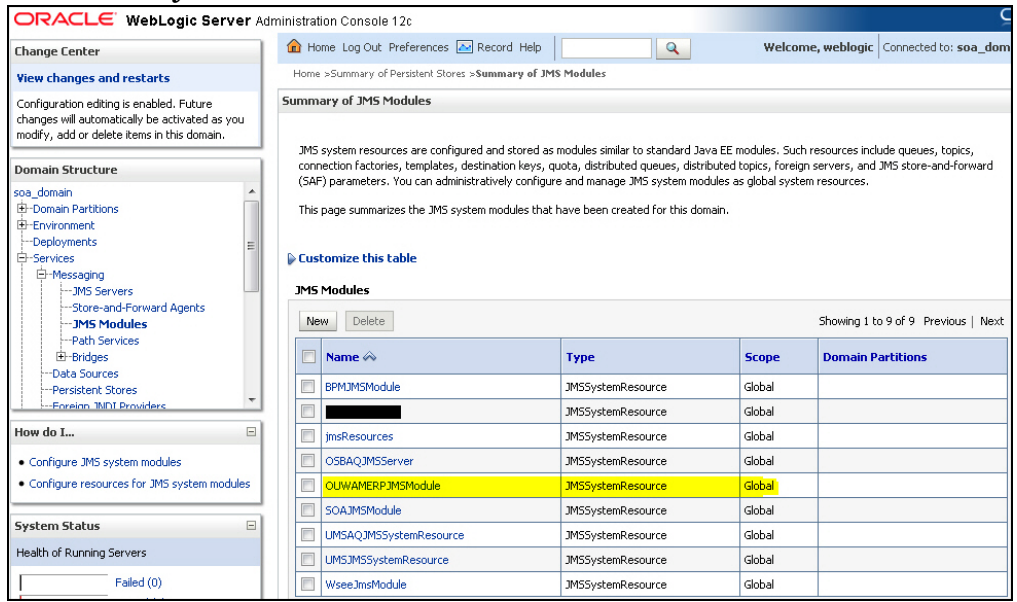

## <span id="page-16-1"></span>**Sub Deployment**

#### **Verify OUWAMERPSubDeployment**

In the **Administration** console, under the **Domain Structure**, expand the **Services** (by clicking the + sign next to it), expand the **Messaging** (by clicking the + sign next to it), and then click **JMS Modules.** Select the **OUWAMERPJMSModule** and click on the **Subdeployments** tab.

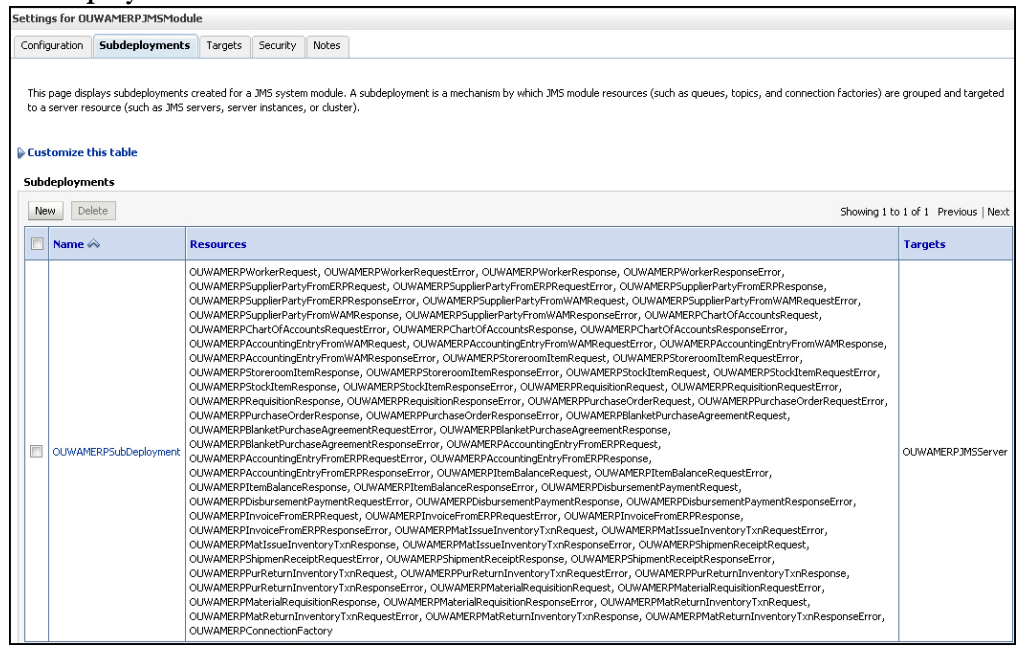

## <span id="page-17-0"></span>**JMS Adapter Outbound Connection Pool**

#### **Verify eis/wls/OUWAMERPQueue**

In the **Administration** console, under the **Domain Structure**, expand the **Deployments** (by clicking the + sign next to it) and find the .rar file name with **JmsAdapter\_OUWAMERP**. Click on it and click on the **Configuration** tab and in that, click on the **Outbound Connection Pools** tab.

Expand "oracle.tip.adapter.jms.IJmsConnectionFactory". It should be deployed with "eis/wls/OUWAMERPQueue".

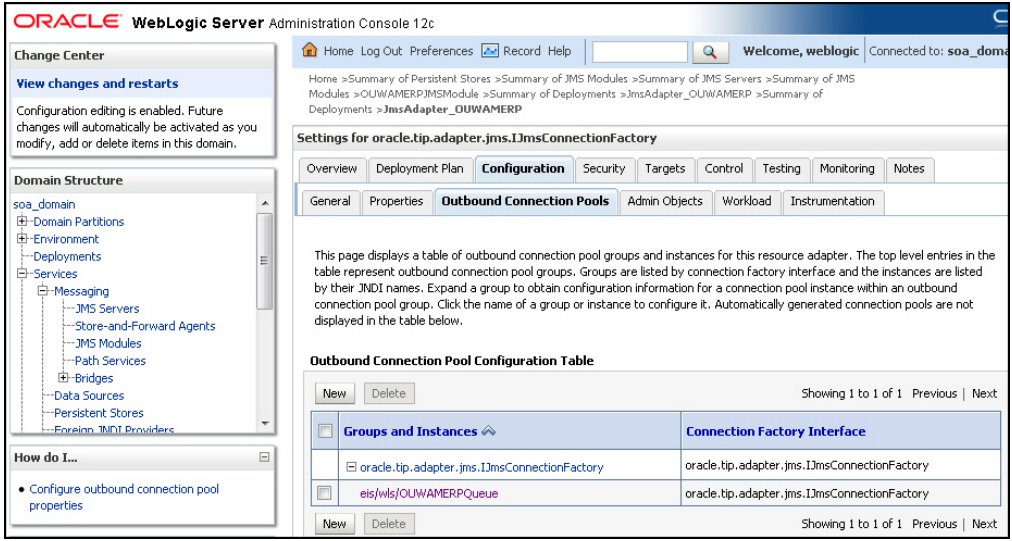

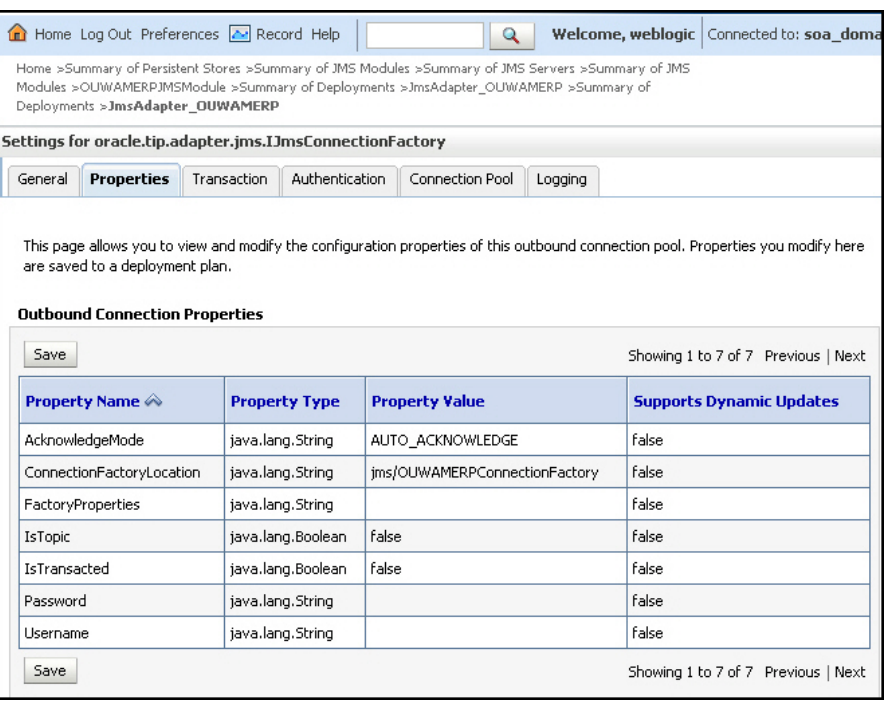

## <span id="page-18-0"></span>**JMS Connection Factory**

#### **Verify OUWAMERPConnectionFactory and JMS Queues List**

In the **Administration** console, under the **Domain Structure**, expand the **Services** (by clicking the  $+$  sign next to it), and then expand the **Messaging** (by clicking the  $+$  sign next to it), and then click **JMS Modules**. Select the **OUWAMERPJMSModule**.

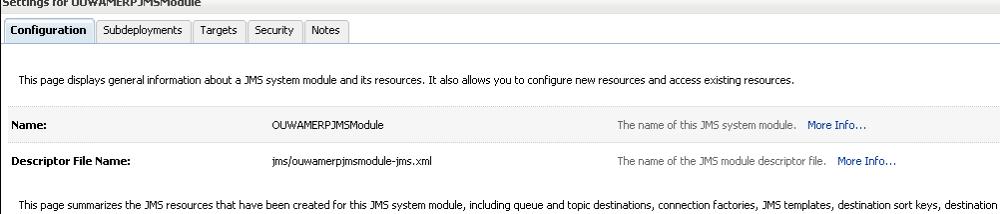

quota, distributed destinations, foreign servers, and store-and-forward parameters.

Customize this table

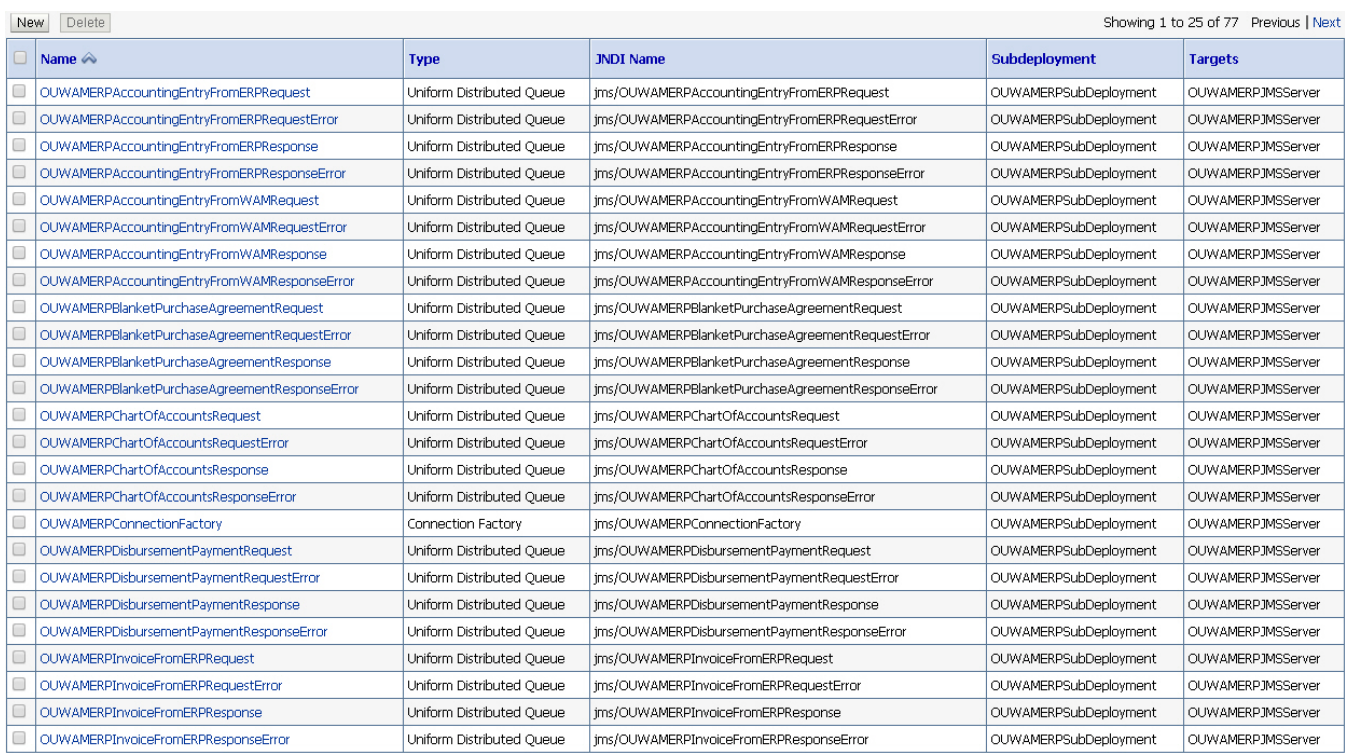

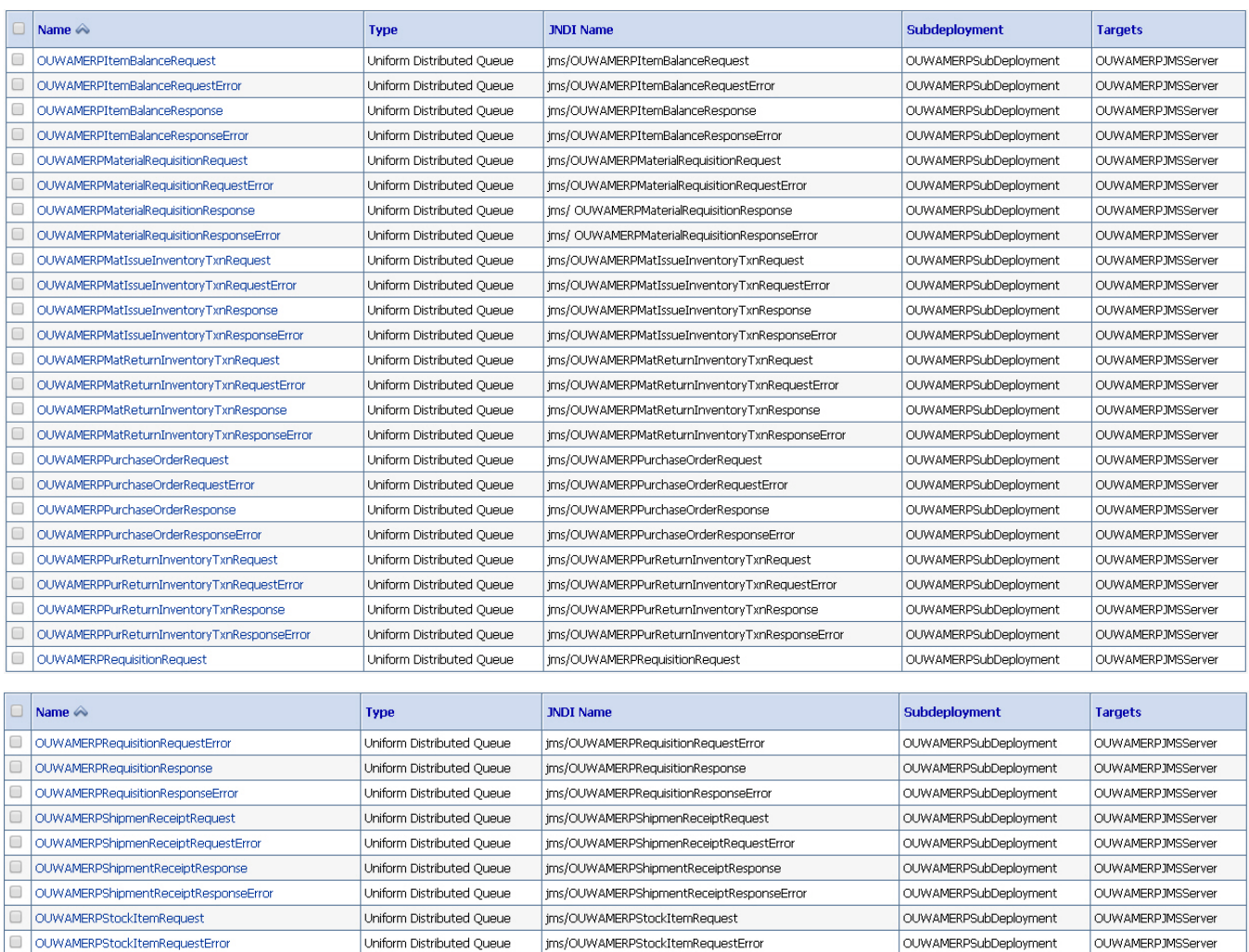

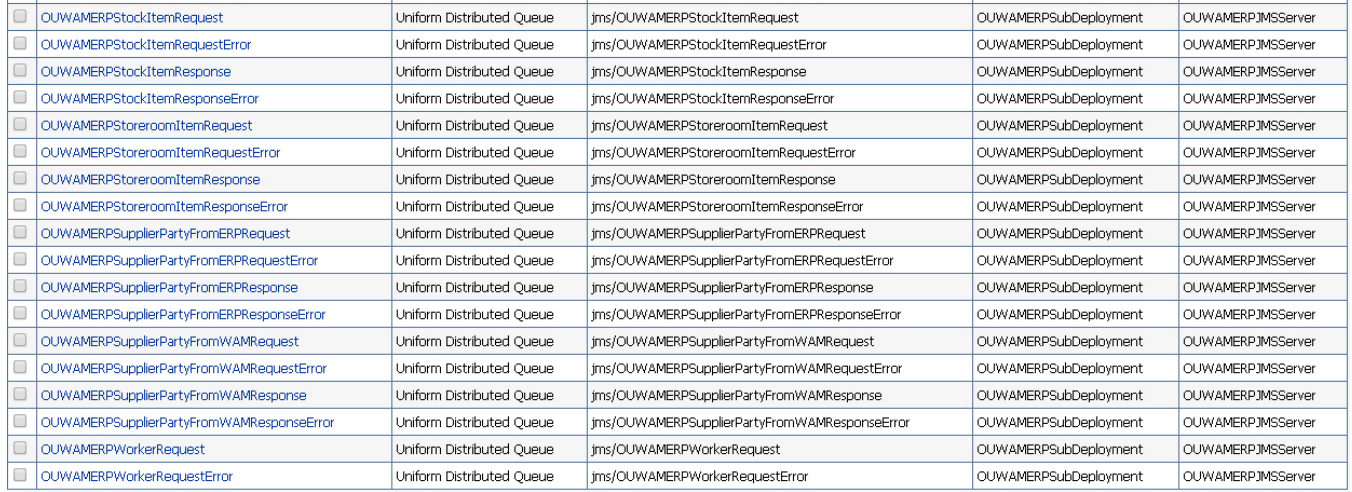

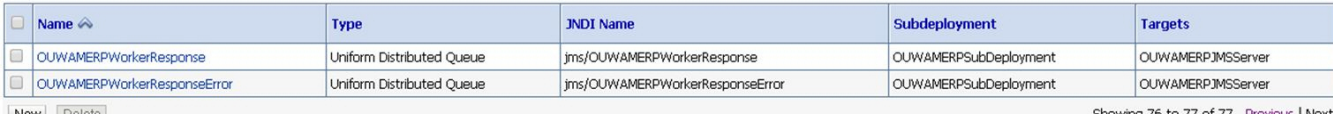

New Delete

Showing 76 to 77 of 77 Previous | Next

#### <span id="page-20-0"></span>**Request/Response Queues**

Verify that all the listed queues along with the ConnectionFactory as depicted above are created as part of the installation:

#### **Connection Factory:** OUWAMERPConnectionFactory

#### **Queues:**

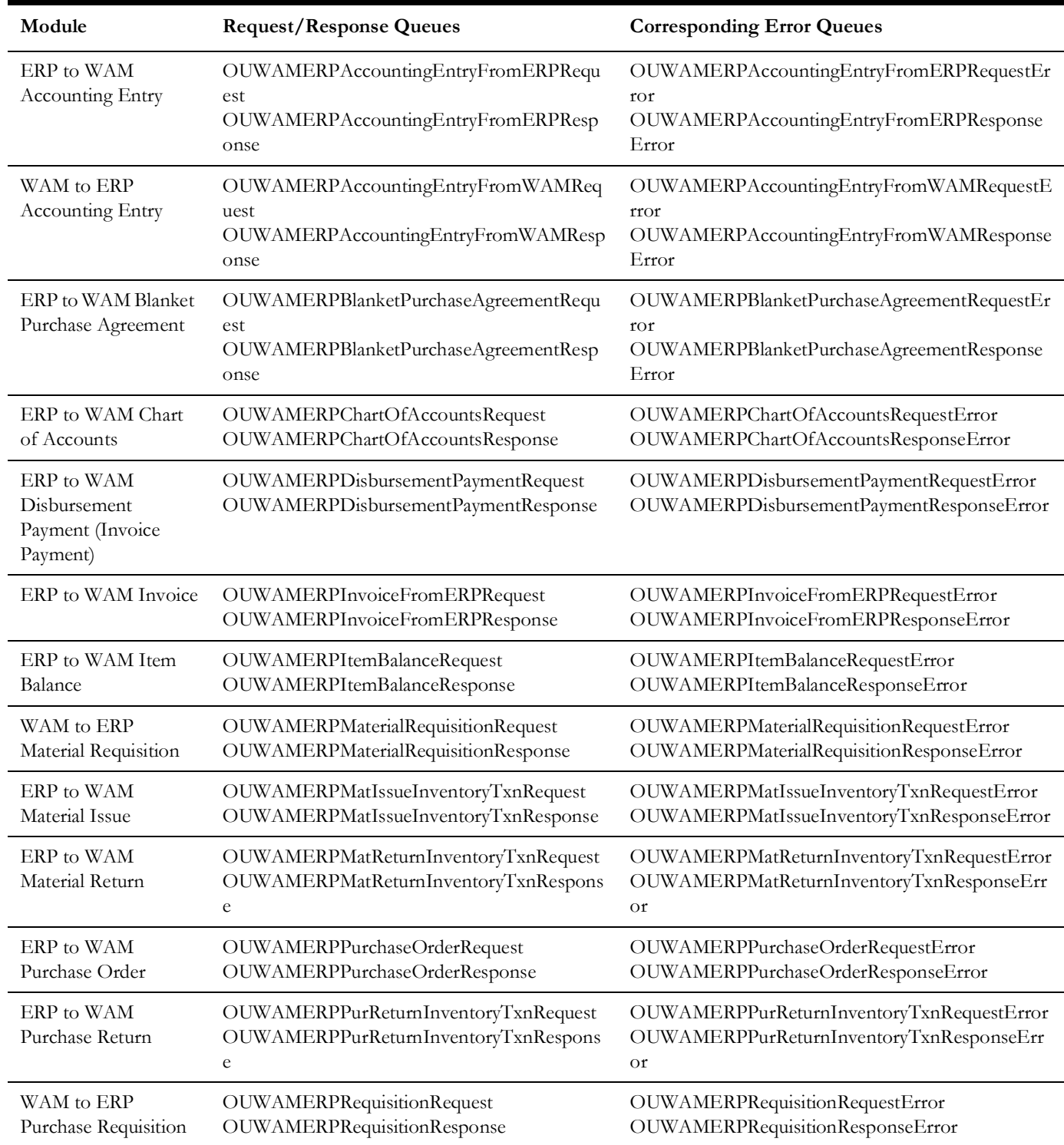

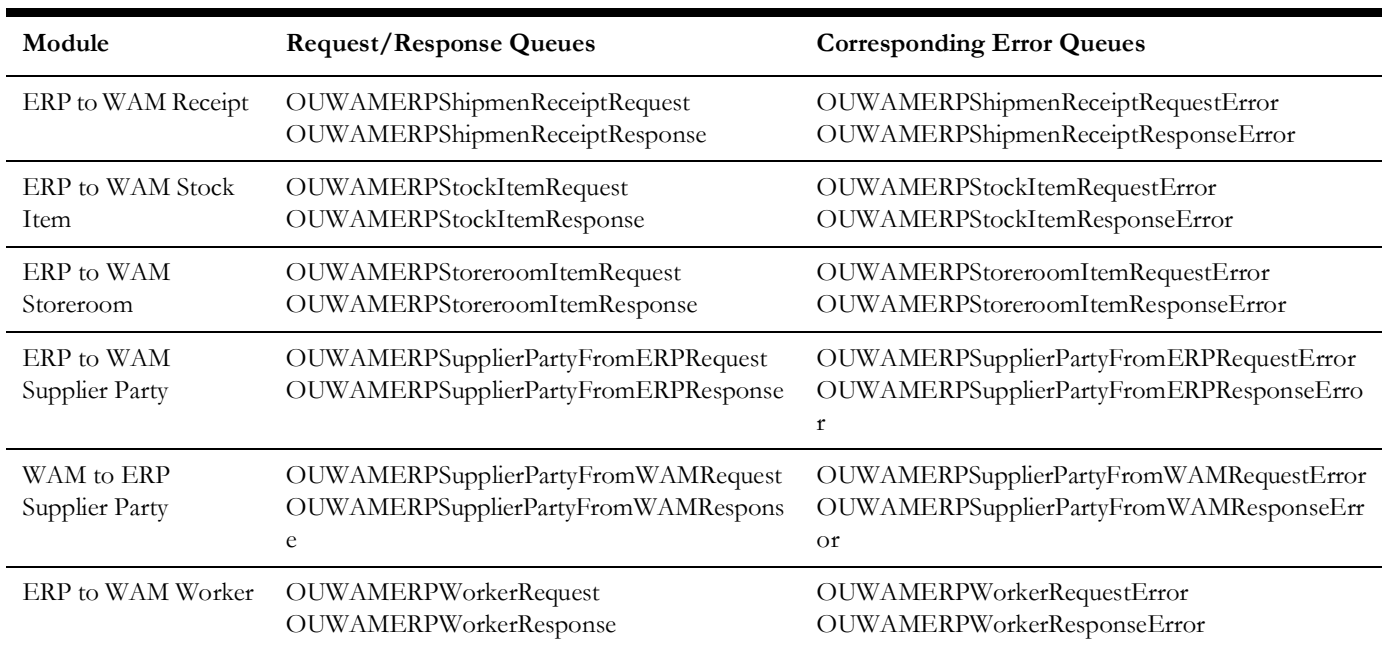

## <span id="page-21-0"></span>**Credential Map**

#### **Verify OUWAM\_01**

In the **Enterprise Manager** console, open the **WebLogic Domain** and from that select the **soa\_domain** and right-click to open **Security** > **Credentials** section and expand the **oracle.wsm.security map** to find the **OUWAM\_01** key.

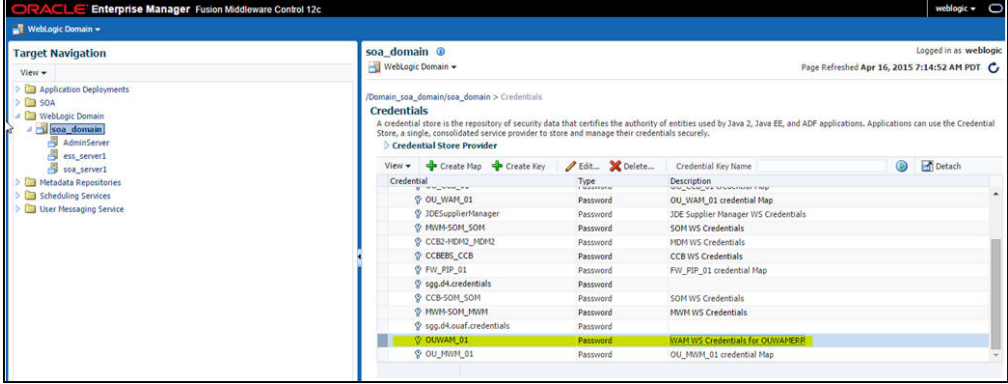

## <span id="page-21-1"></span>**User Messaging Email Driver**

#### **Verify usermessagingdriver-OUWAMERP**

In the **Enterprise Manager** console, expand the **User Messaging Service**. Right-click on the **usermessagingdriver-email**, and then select the **Email Driver Properties**

option. Now, select the **usermessagingdriver-OUWAMERP** and click the **Edit**  button.

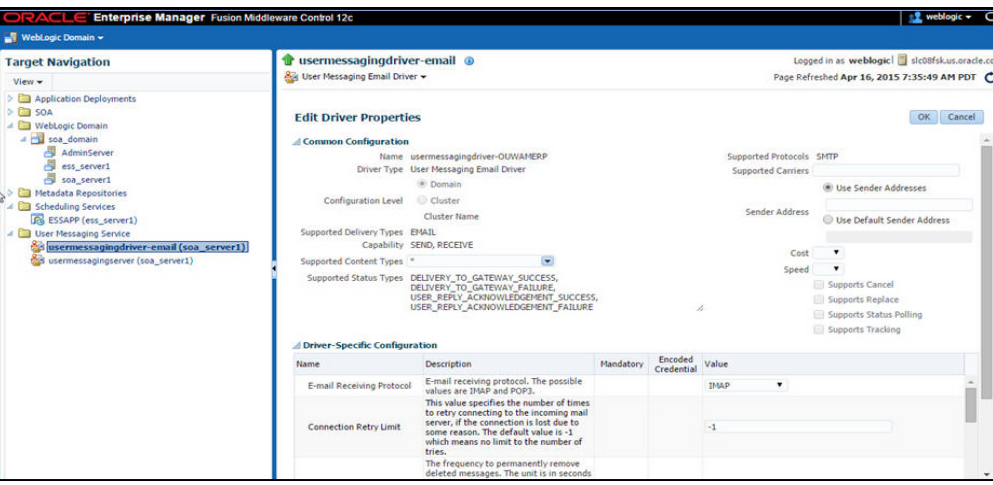

## <span id="page-22-0"></span>**ESSAPP Schedules (Optional)**

#### **Verify OUWAMERPNotificationSchedule**

In the **Enterprise Manager** console, expand the **Scheduling Services**. Right-click on the **ESSAPP**, select the **Job Requests** menu and click **Define Schedules**. Click the **OUWAMERPNotificationSchedule** schedule.

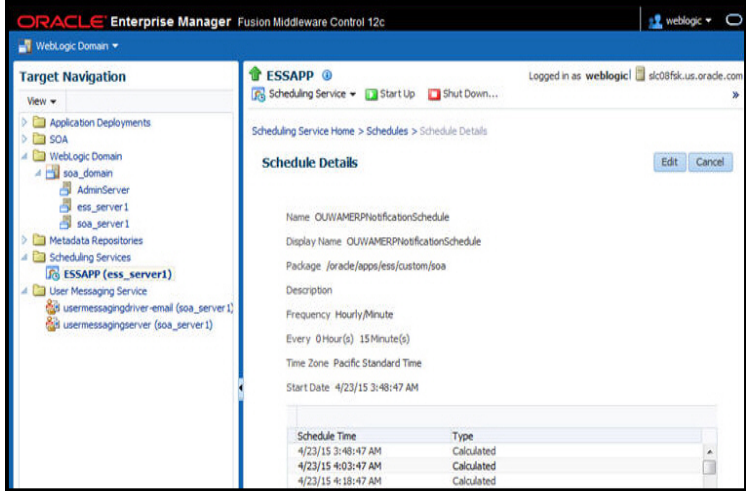

## <span id="page-23-0"></span>**SOA Partition**

#### **Verify OUWAMERP and SOA Composites**

In the **Enterprise Manager** console, expand the **SOA**. Click on the **soa-infra**, select the **OUWAMERP partition** and check that all the composites are deployed and in up and

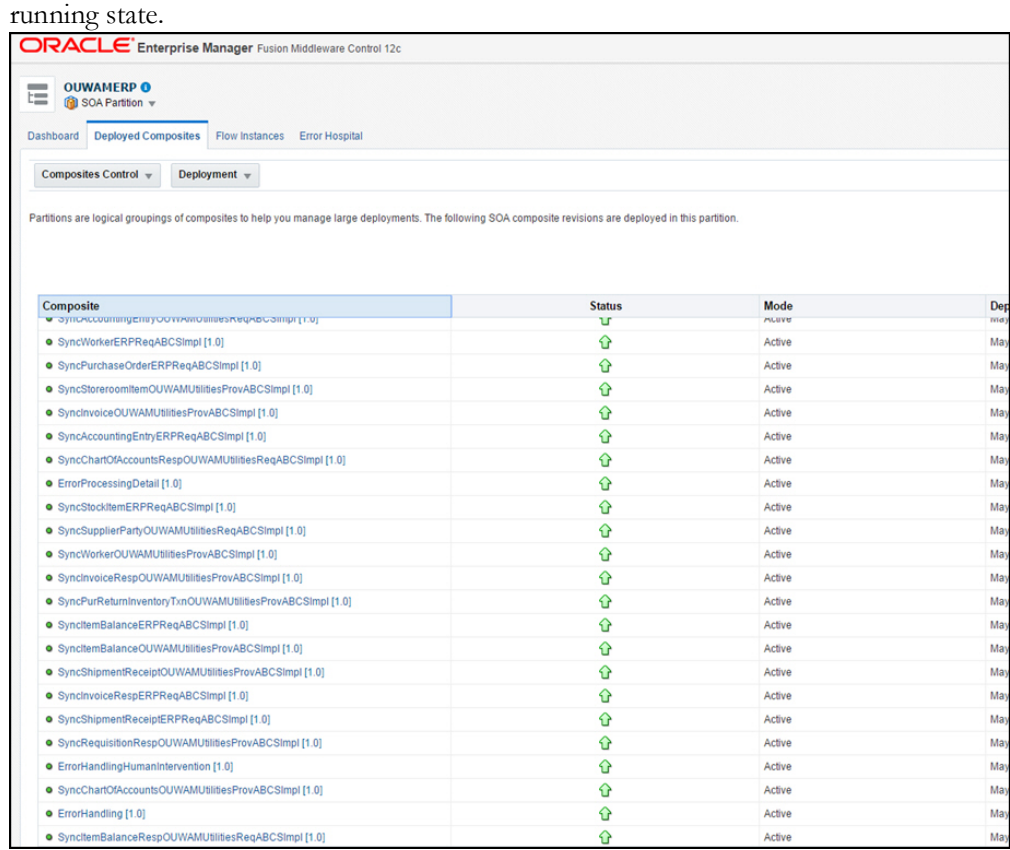

#### <span id="page-23-1"></span>**Composites List**

The following table provides a listing of the composites that must be deployed:

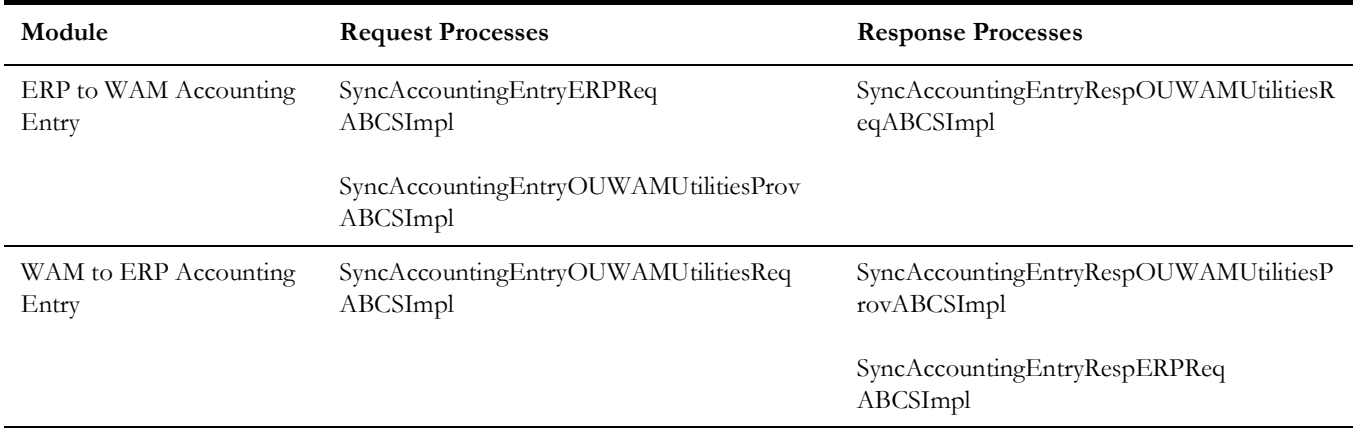

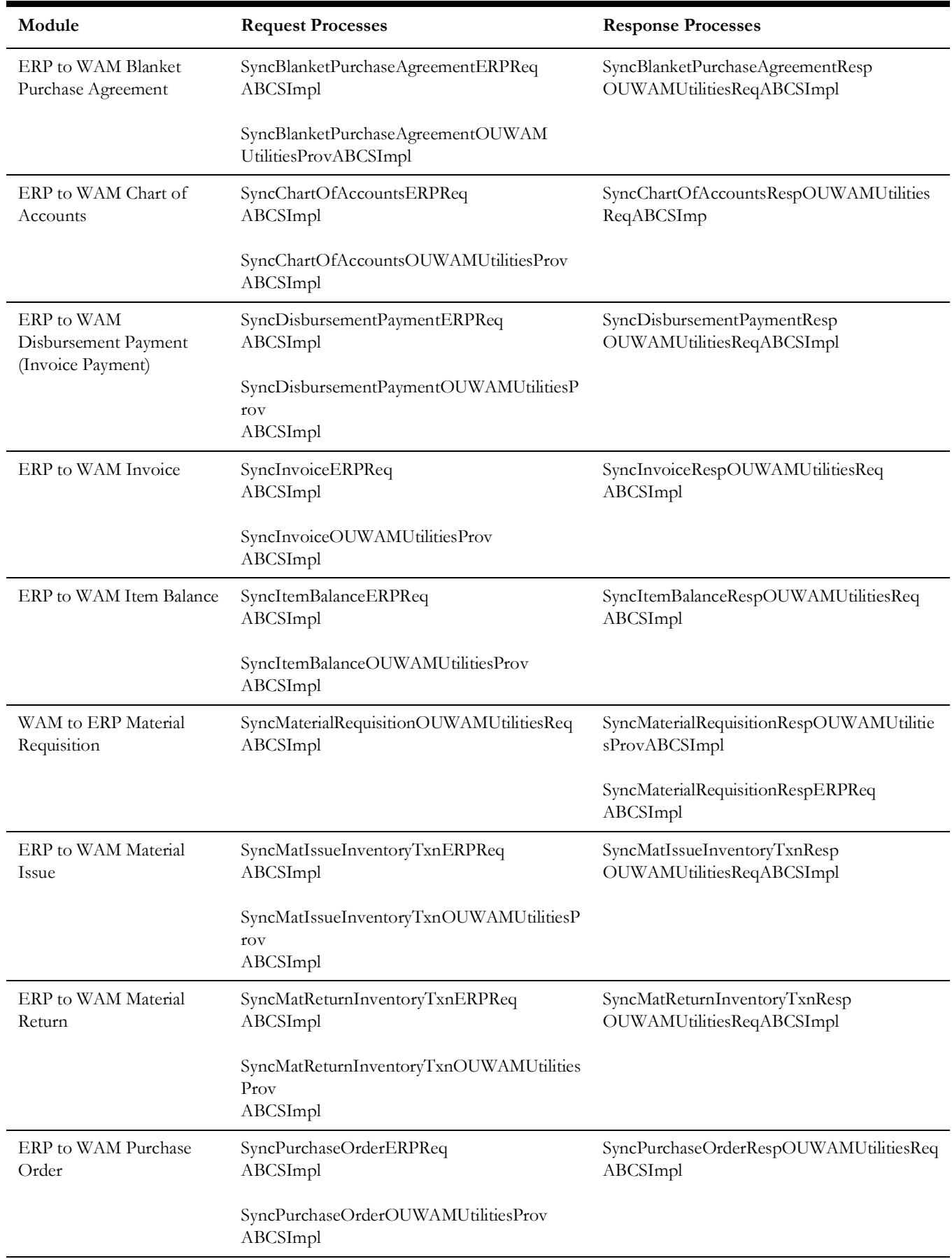

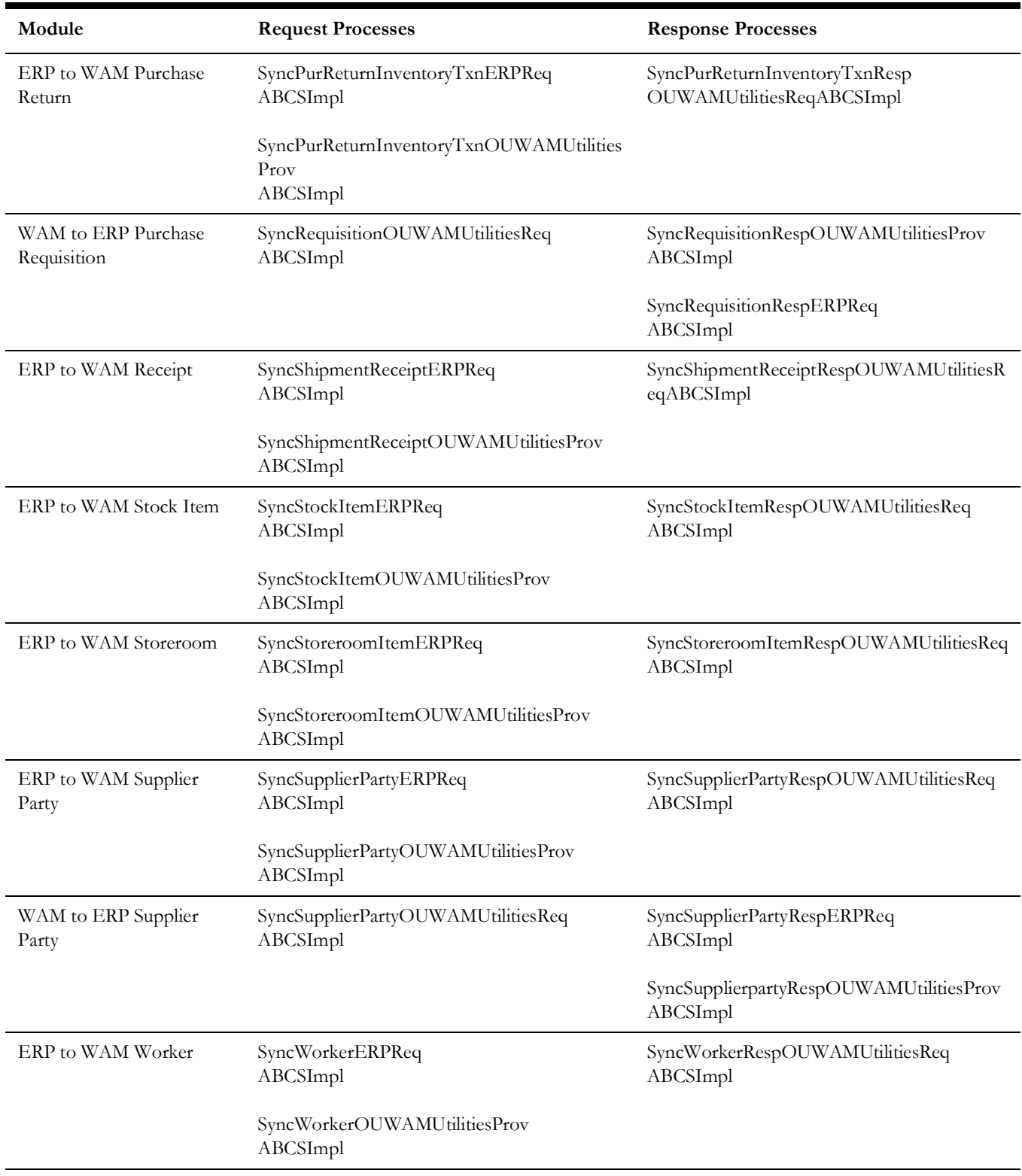

## <span id="page-25-0"></span>**Configure the Certificates of the Mail Server**

To configure the certificates, perform the following steps:

1. Import the certificates from the Mail Server and add it to your server trust store. Email Server uses two protocols to send/receive messages: SMTP for sending.

POP3 or IMAP for receiving mails. Configure the receiving protocol accordingly. For example, POP3/IMAP.

2. Get the <Mail Server> certificate:

```
/usr/bin/openssl s_client -connect <Mail Server>:<Mail Port Number> 
> smtp.cert 
Where <Mail Server> is the SMTP server location and <MailPort 
Number> is the Mail Server listening port.
```
Example:

```
/usr/bin/openssl s_client -connect stxxx.yourcompany.com:425 
>smtp.cert
```
4. Edit the smtp.cert by removing everything except the following:

```
--BEGIN CERTIFICATE-- 
<certificate> 
--END CERTIFICATE--
```
**Important**: The BEGIN CERTIFICATE and END CERTIFICATE lines must remain in the file.

5. Import the certificates into a new trust store:

```
keytool -import -alias <Mail Server> -keystore ${WL_HOME}/server/
lib/trusted-certificates.jks -file smtp.cert
```
**Note**: You will be prompted to enter a password. Enter <password>.

6. Edit the setDomainEnv.cmd or setDomainEnv.sh file (located in <WL\_HOME>/ user\_projects/domains/ $\le$ domain\_name $\ge$ /bin) by replacing the existing javax.net.ssl.trustStore property setting with the following:

Djavax.net.ssl.trustStore=\${WL\_HOME}/server/lib/trustedcertificates.jks -Djavax.net.ssl.trustStorePassword=<password>

7. Restart the Admin Server and the Managed Server.

## <span id="page-26-0"></span>**Configure the Edge Applications**

Configure Oracle Utilities Work and Asset Management Integration and Enterprise Resource Planning system installation according to the guidelines in the Implementation Guide for this integration package.

#### <span id="page-26-2"></span><span id="page-26-1"></span>**Security Policies**

When a composite needs to invoke an edge application web service, an appropriate security policy should be attached to the reference web service of the composite.

• Invoking edge application XAI Service

When calling an edge application XAI service, the security policy to attach to the reference web service of the composite is oracle/wss\_http\_token\_client\_policy.

• Invoking edge application Inbound Web Service (IWS)

When calling an edge application Inbound Web Service (IWS), the security policy to attach to the reference web service of the composite is dependent on the annotation specified in the IWS wsdl.

• If a security policy annotation is specified in the edge application's Inbound Web Service, use the policy specified.

Example 1: The policy defined in the IWS wsdl is UsernameToken, meaning that oracle/wss\_username\_token\_client\_policy should be attached to the composite's reference web service.

```
<wsp:UsingPolicy wssutil:Required="true"/>
<ns0:Policy wssutil:Id="UsernameToken"
 -\langle ns1:SupportingTokens\rangle<br>- \langle ns0:Policy\rangle</ns1:UsernameToken ns1:IncludeToken="http://docs.oasis-open.org/ws-sx/ws-securitypolicy/200512/IncludeToken/AlwaysToRecipient">
         -\langle ns0:\ranglePolicy>
             \leqns1:WssUsernameToken10/>
          \langle/ns0:Policy>
        \leq/ns1:UsernameToken>
     </ns0:Policy>
   </ns1:SupportingTokens>
\leqns0:Policy>
```
Example 2: The policy defined in the IWS wsdl is Https-BasicAuth xml meaning that HTTP Basic Authentication over SSL Including Timestamp is required. The oracle/wss\_http\_token\_over\_ssl\_client\_policy should be attached to the composite's reference web service.

```
<wsp: UsingPolicy wssutil: Required="true"/>
```
- <ns0: Policy wssutil: Id="Wssp1.2-2007-Https-BasicAuth.xml">

```
- <ns1: TransportBinding>
```

```
- <ns0:Policy>
```

```
- <nsl:TransportToken>
```
If no security policy annotation is specified in the edge application's Inbound Web Service and the edge application is using Framework 4.3.0.2.0, a default security policy oracle/ wss\_http\_token\_over\_ssl\_client\_policy will be used by the edge application's Inbound Web Service. The default policy can be changed in the edge application's Feature Configuration Menu.

Refer to the specific edge application implementation guide for more information.

If the edge application is using Framework 4.2.0, a security policy annotation has to be specified in the edge application's Inbound Web Service. In this version of framework, there is no default security policy specified. oracle/wss\_http\_token\_client\_policy has to be specified in the edge application's Inbound Web Service security policy annotation.

## **Individual Composites**

<span id="page-28-1"></span><span id="page-28-0"></span>This section describes how to deploy/ undeploy individual composites for incremental builds or patches:

- [Deploy the Individual Composites](#page-28-2)
- [Undeploy Composites](#page-29-0)

## <span id="page-28-2"></span>**3.1 Deploy the Individual Composites**

Perform the following steps to deploy individual composites.

1. Open a Command prompt and execute the following:

#### **Linux**

cd \$PRODUCT\_HOME/bin

```
ant -f DeployUndeployUtility.xml -DInstallProperties=$PRODUCT_HOME/config/
InstallProperties.xml DeployComposite
```
#### **Windows**

cd %PRODUCT\_HOME%\bin

ant -f DeployUndeployUtility.xml -DInstallProperties=%PRODUCT HOME%\config\ InstallProperties.xml DeployComposite

- 2. Validate the following parameters when prompted with the default values during deployment. Press **ENTER** to use the default value:
	- a. **Composite Name**: The name of the composite to be deployed to the SOA server.

This parameter does not have a default value. Enter the composite name to be deployed. For example: SyncSupplierPartyERPReqABCSImpl

b. **Composite Folder Location**: The folder name should be an absolute path, beginning with <PRODUCT\_HOME>/services/industry/Utilities/<EBF/ utility>.

For example: If you are planning to deploy the composite from

<PRODUCT\_HOME>/services/industry/Utilities/EBF,

then pass

<PRODUCT\_HOME>/services/industry/Utilities/EBF

to this property.

The default value for this property is <PRODUCT\_HOME>/services/ industry/Utilities/EBF, as most of the business-specific composites reside in this folder.

c. **SOA Partition Name**: The SOA partition name to which the composite should be deployed.

#### <span id="page-29-0"></span>**3.2 Undeploy Composites**

Perform the following steps to undeploy individual composites:

1. Open a Command prompt and execute the following:

#### **Linux**

cd \$PRODUCT\_HOME/bin

```
ant -f DeployUndeployUtility.xml -DInstallProperties=$PRODUCT_HOME/config/
InstallProperties.xml UnDeployComposite
```
#### **Windows**

cd %PRODUCT HOME%\bin

```
ant -f DeployUndeployUtility.xml -DInstallProperties=%PRODUCT HOME%\config\
InstallProperties.xml UnDeployComposite
```
- 2. Validate the following parameters when prompted with the default values during deployment. Press **ENTER** to use the default value:
	- a. **Composite Name**: The name of the composite to be undeployed from SOA server.

This parameter does not have a default value. Enter the composite name to be un-deployed. For example: SyncSupplierPartyERPReqABCSImpl

b. **Composite Folder Location**: The folder name should be an absolute path, beginning with <PRODUCT\_HOME>/services/industry/Utilities/<EBF/ utility>.

For example: If you are planning to undeploy the composite from

<PRODUCT\_HOME>/services/industry/Utilities/EBF, then pass

<PRODUCT\_HOME>/services/industry/Utilities/EBF to this property.

The default value for this property is <PRODUCT\_HOME>/services/ industry/Utilities/EBF, as most of the business-specific composites reside in this folder.

**SOA Partition Name**: The SOA partition name from which the composite should be undeployed.

## <span id="page-30-1"></span><span id="page-30-0"></span>**Metadata Store (MDS) Artifacts**

Individual Metadata Store (MDS) folders may need to be undeployed, deployed or updated for incremental builds or patches. This section describes the following:

- [Deploy the MDS Folder](#page-30-2)
- [Undeploy the MDS Folder](#page-30-3)

### <span id="page-30-2"></span>**Deploy the MDS Folder**

Perform the following steps to deploy MDS folder.

Open a command prompt and execute the following:

#### **Linux**

```
cd $PRODUCT_HOME/bin
ant -f DeployUndeployUtility.xml -DInstallProperties=$PRODUCT HOME/
config/InstallProperties.xml DeployMDS
```
#### **Windows**

```
cd %PRODUCT HOME%\bin
ant -f DeployUndeployUtility.xml -
DInstallProperties=%PRODUCT_HOME%\config\
InstallProperties.xml DeployMDS
```
## <span id="page-30-3"></span>**Undeploy the MDS Folder**

Perform the following steps to undeploy MDS folder.

Open a command prompt and execute the following:

#### **Linux**

```
cd $PRODUCT_HOME/bin
ant -f DeployUndeployUtility.xml -DInstallProperties=$PRODUCT HOME/
config/InstallProperties.xml UnDeployMDS
```
#### **Windows**

```
cd %PRODUCT HOME%\bin
ant -f DeployUndeployUtility.xml -
DInstallProperties=%PRODUCT_HOME%\config\
InstallProperties.xml UnDeployMDS
```
## <span id="page-31-0"></span>**Update MDS**

If there is any change in the endpoints of the participating applications, references of those endpoints in the integration have to be updated to point to the correct URIs. In order to make the changes, update the \$PRODUCT\_HOME/config/ InstallProperties.xml file with the correct edge application details and updateMDS.

1. Open a command prompt and execute the following commands to update MDS.

#### **Linux**

```
ant -f InstallBuild.xml updateMDS
DInstallProperties=$PRODUCT_HOME/config/InstallProperties.xml | 
tee $PRODUCT_HOME/bin/updatemds.log
```
#### **Windows**

```
ant -f InstallBuild.xml updateMDS
DInstallProperties=%PRODUCT_HOME%/config/InstallProperties.xml -l 
%PRODUCT_HOME%/bin/updatemds.log
```
This command performs the following tasks:

- Updates the edge application endpoint URIs in ConfigurationProperties.xml file
- Updates the edge application endpoint URIs in Application Object Library directory \$PRODUCT\_HOME/MDS-Artifacts/OUCCB/AIAMetaData/ AIAComponents/ApplicationObjectLibrary/<ApplicationFolder>

Example: WAM\_ERP/MDS-Artifacts/WAM\_ERP/AIAMetaData/ AIAComponents/ApplicationObjectLibrary/OUCCB/V1/wsdls

2. Restart the managed server to see the changes take effect.

## <span id="page-32-2"></span>**Installation Properties**

<span id="page-32-1"></span><span id="page-32-0"></span>This section includes a listing of applicable installation properties.

Make sure that you follow XML editing standards while editing the InstallProperties.xml file. All XML elements need to be closed properly. The XML element in the InstallProperties.xml file does not contain any attribute.

Login to the WebLogic console to cross verify the values being entered for these properties. Also ensure that the values are relevant to the server where the integration product is to be installed. The build may fail due to inappropriate values.

**Note**: If the dbuser.createflag is set to false, the schema needed for integration error handling will not be automatically created by the install and will need to be created manually prior to running the installation. When creating the user manually, grant connect and resource to the user.

The table below lists the properties available in the InstallProperties.xml file along with their usage. The default values are specified wherever applicable.

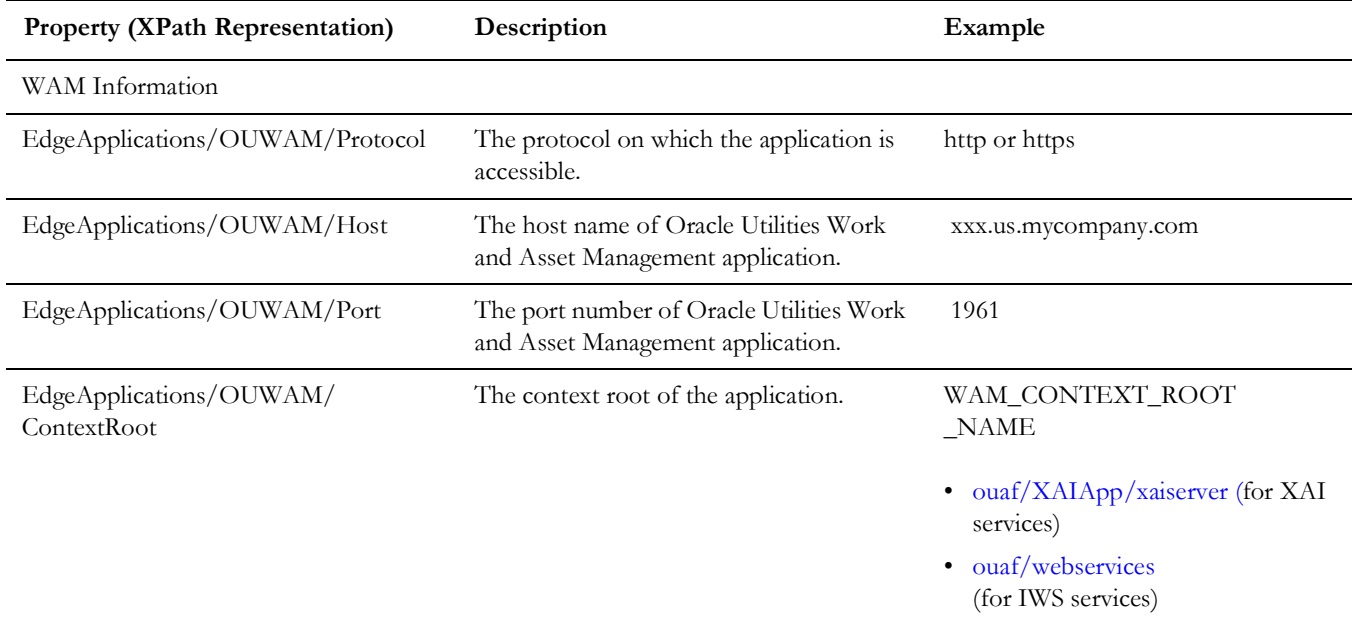

#### **Installation Properties**

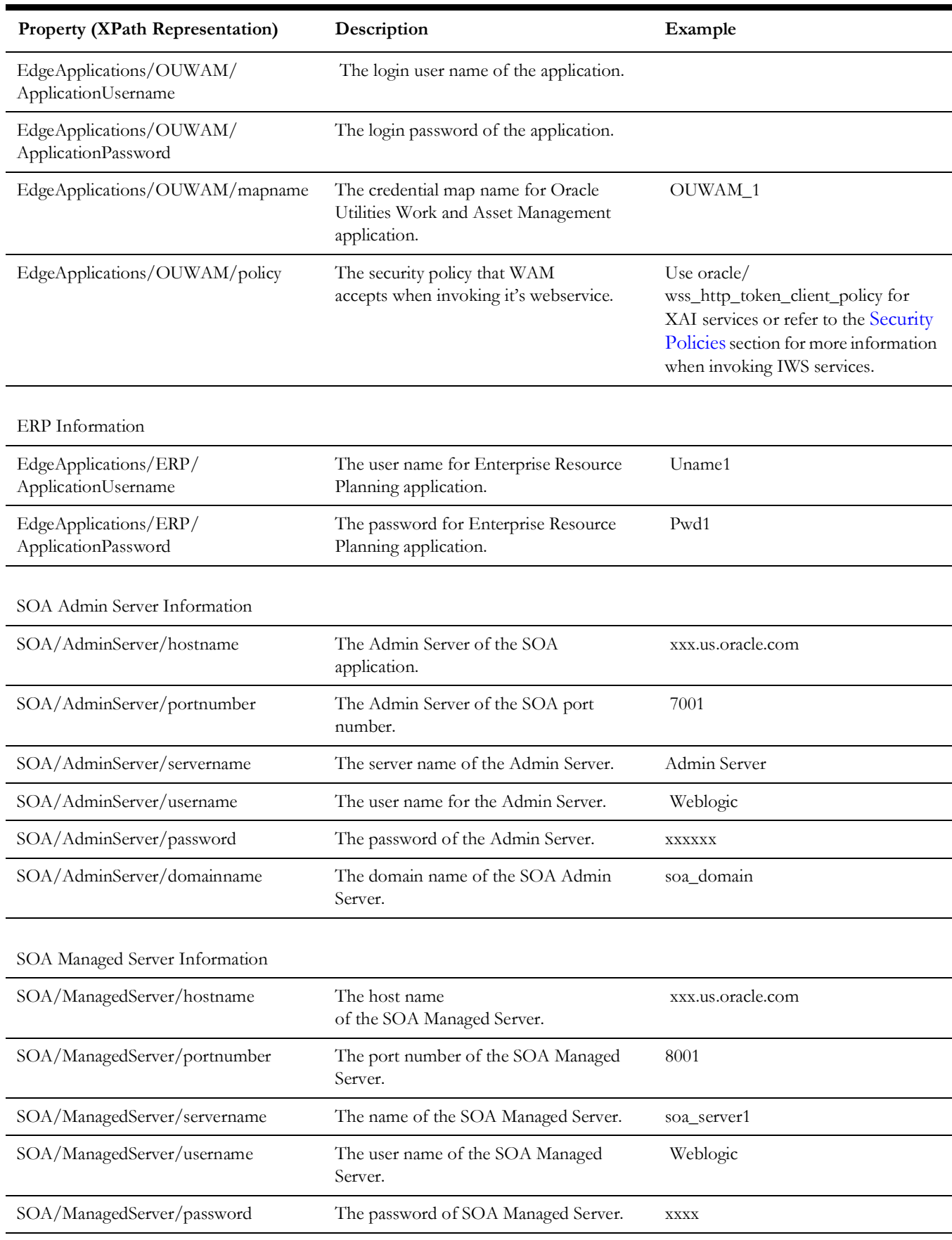

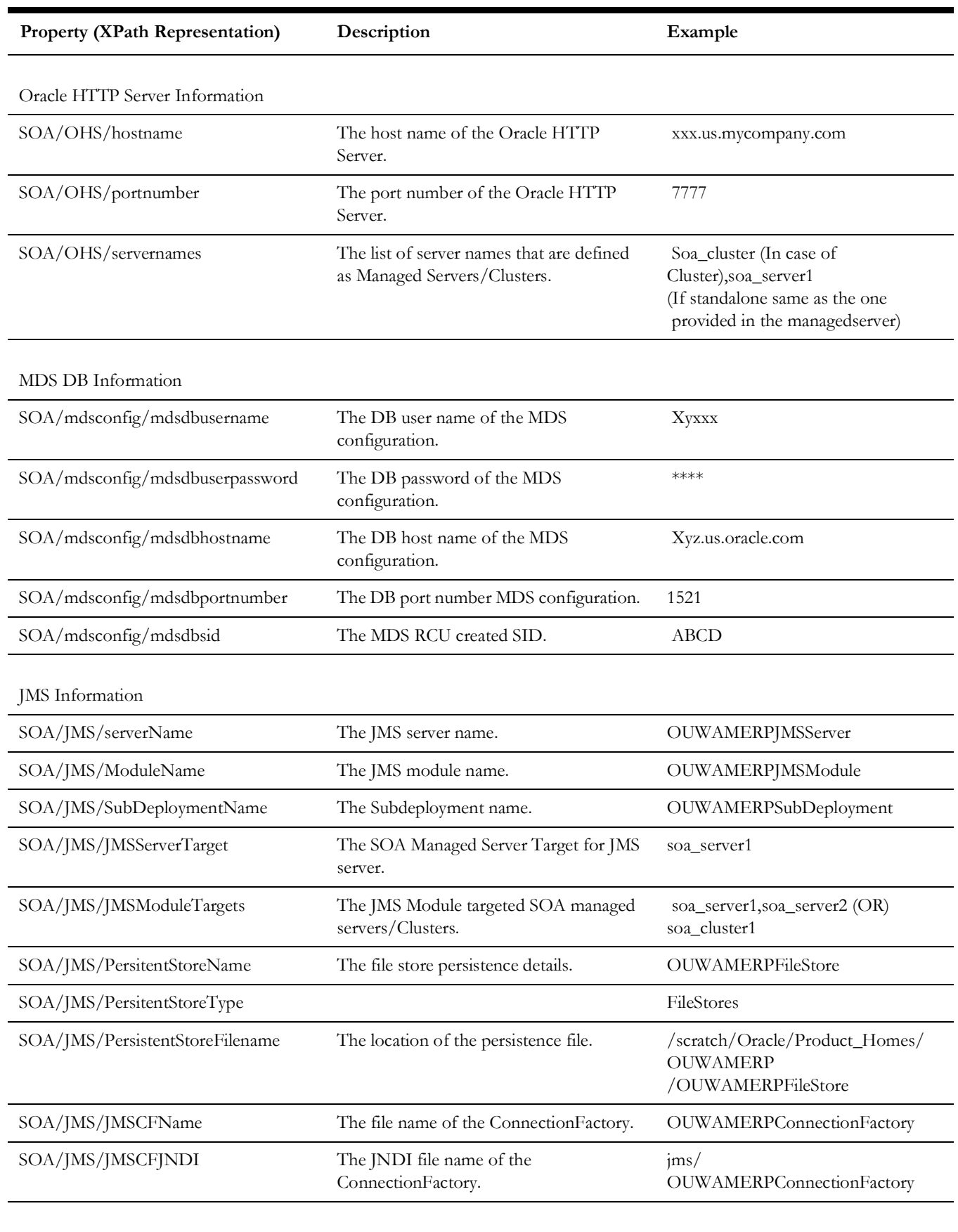

Email Information

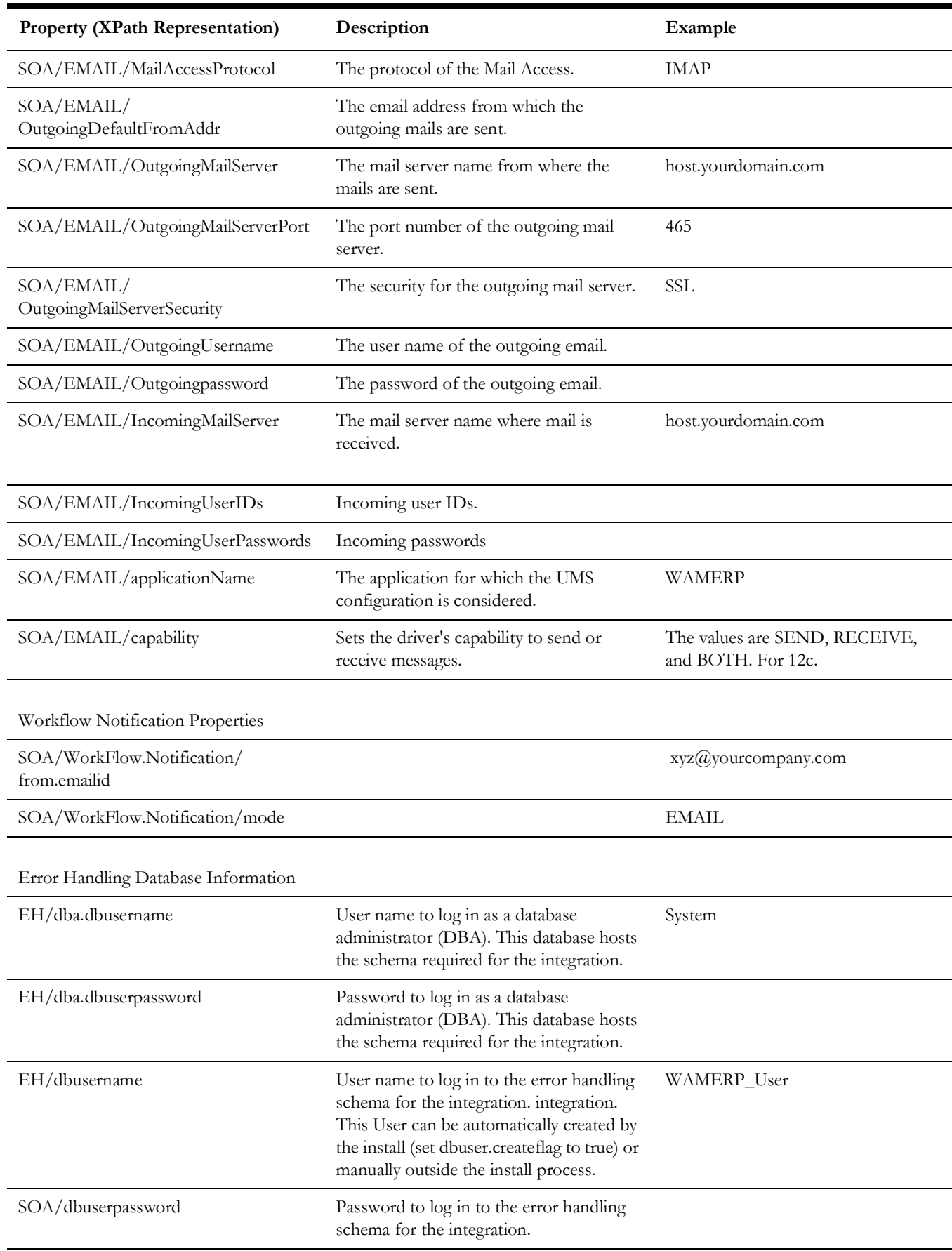

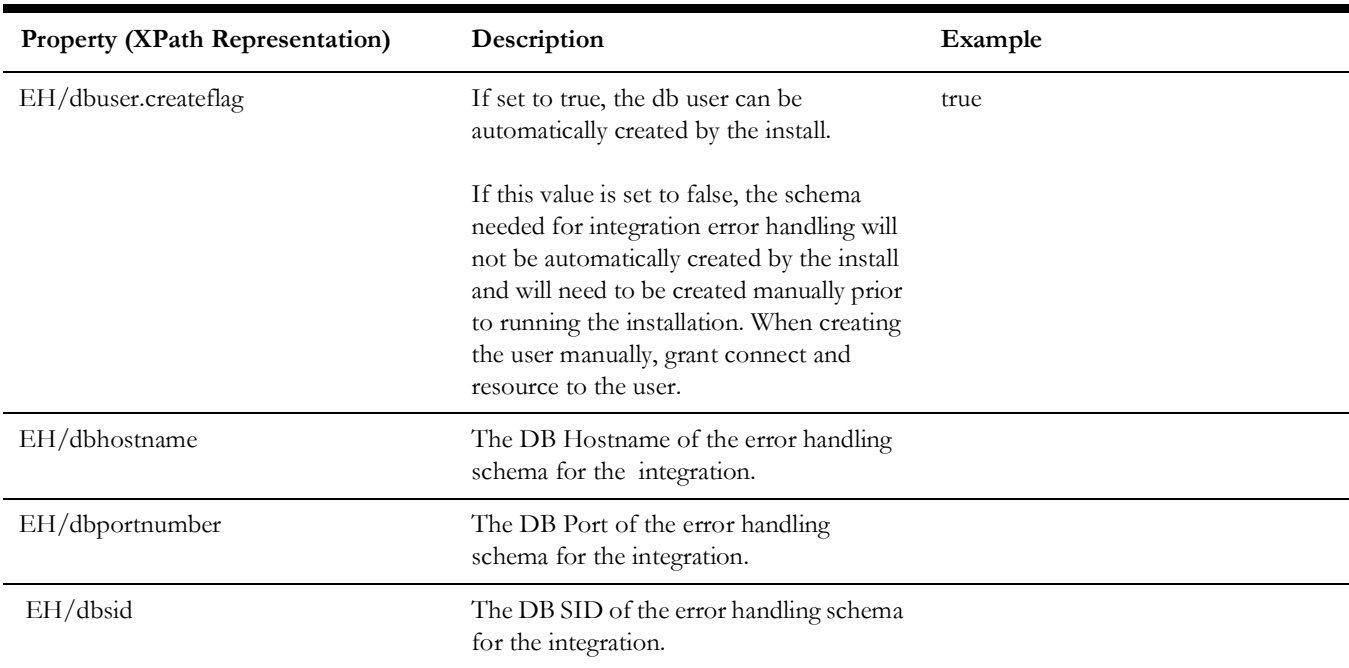

## **Troubleshooting**

<span id="page-37-1"></span><span id="page-37-0"></span>This section provides information regarding issues that may arise during installation.

### **Password Expiry for Database**

If a password expires or is changed, credential issues may arise with the Meta Data Store (MDS) or with an integration specific database. To fix this issue, perform the following steps:

- 1. Reset or unlock the password for the corresponding database (MDS or integration specific database).
- 2. Change the password for the data source for which the password is changed/or locked from the Weblogic Administration Console.
- 3. Change the password in the **InstallationProperties.xml** for the database instance (this helps only while reinstalling).
- 4. Perform the following steps to find the **adf-config.xml** file that is generated during installation.

The file is generally located at \$PRODUCT\_HOME/install/util/template/.

- a. Identify the correct "metadata-store-usage" from the "meta-data-namespaces" element by the path mentioned above.
- b. In the "metadata-store-usage" element, find the element property with the attribute value as "jdbc-password" for the "name" attribute.
- c. Change the password for the value attribute in the property element.

# <span id="page-38-0"></span>**Uninstalling the Integration**

<span id="page-38-1"></span>This section provides steps for:

- [Uninstalling Linux Environments](#page-38-2)
- [Uninstalling Windows Environments](#page-39-0)
- [Uninstalling the UsageMessagingDriver-Email](#page-39-1)

## <span id="page-38-2"></span>**7.1 Uninstalling Linux Environments**

To uninstall in a Linux environment:

1. Change the directory to the location where the OUWAMERP product has been extracted and navigate to the bin directory under the product home using the command:

cd \$PRODUCT\_HOME/bin

2. Execute the command to remove the MDS artifacts and undeploy the composites and delete the SOA partition:

```
ant -f UnInstallBuild.xml uninstallSOA -DInstallProperties=$PRODUCT_HOME/
config/InstallProperties.xml -l UnInstallSOA.log
```
3. Execute the command at the directory to uninstall all the WebLogic Java resources such as JMS servers, JMS modules, JMS queues:

```
ant -f UnInstallBuild.xml uninstallWL -DInstallProperties=$PRODUCT_HOME/
config/InstallProperties.xml -l UnInstallWL.log
```
4. Execute the command at the directory to delete the database artifacts such as Error handling schema,tables and rows.

```
ant -f UnInstallBuild.xml uninstallDB -DInstallProperties=$PRODUCT HOME/
config/InstallProperties.xml -l InstallDB.log
```
5. Restart the Managed Servers and Admin Servers through the WebLlogic Administration Console to verify THAT all the artifacts are deleted/unmounted.

## <span id="page-39-0"></span>**7.2 Uninstalling Windows Environments**

To uninstall in a Windows environment:

1. Change the directory to the location where the OUWAMERP product has been extracted and go to the bin directory under the product home using the command:

cd %PRODUCT HOME%\bin

2. Execute the command to delete the MDS artifacts and undeploy the composites and delete the partition:

```
ant -f UnInstallBuild.xml unInstallSOA -DInstallProperties=%PRODUCT HOME%\
config\InstallProperties.xml -l UnInstallSOA.log
```
3. Execute the command at the directory to uninstall all the WebLlogic Java resources such as JMS Servers, JMS modules, JMS queues:

```
ant -f UnInstallBuild.xml uninstallWL -DInstallProperties=%PRODUCT HOME%\
config\InstallProperties.xml -l UnInstallWL.log
```
4. Execute the command at the directory to create the database artifacts such as Error handling schema,tables and rows:

ant -f UnInstallBuild.xml uninstallDB -DInstallProperties=%PRODUCT HOME%\ config\InstallProperties.xml -l InstallDB.log

5. Restart the Managed Servers and Admin Servers through the WebLlogic Administration Console to verify That all the artifacts are deleted/unmounted.

## <span id="page-39-1"></span>**7.3 Uninstalling the UsageMessagingDriver-Email**

To uninstall the UsageMessagingDriver:

- 1. Open the **Enterprise Manager** console.
- 2. Expand the **Usage Message Service.**
- 3. Right-click on the **usermessagingdriver-email**.
- 4. Select the **Email Driver Properties** menu item.
- 5. In the **Email Driver Properties** table, find the row with the instance set as "usermessagingdriver-[integration]" or "usermessagingdriver-UGBUEMAIL".
- 6. Click **Delete**.
- 7. Click **Yes** in the confirmation dialog box.